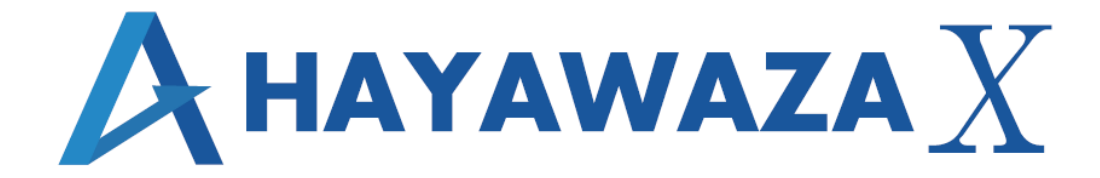

# ユーザマニュアル

福祉大臣版 処理手順

2020/03/20 株式会社 HAYAWAZA

# <span id="page-1-0"></span>1. 内容

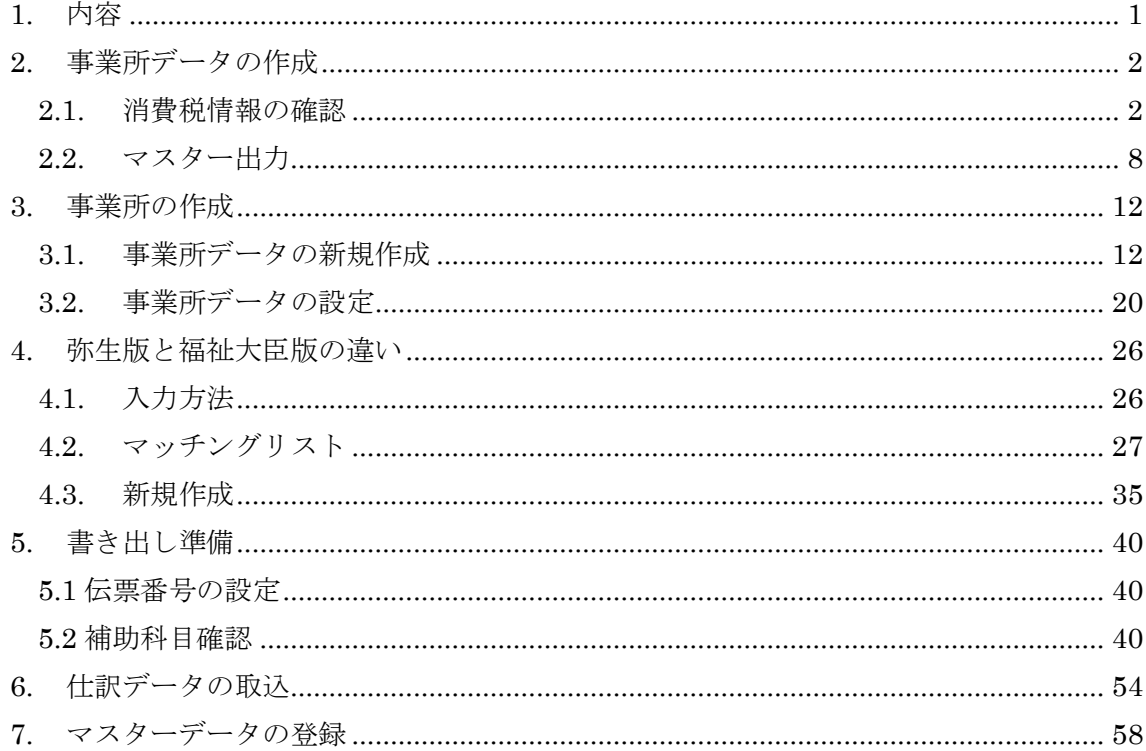

# <span id="page-2-0"></span>**2.** 事業所データの作成

#### <span id="page-2-1"></span>**2.1.**消費税情報の確認

HAYAWAZAⅩで事業所データの作成を行う前に、福祉大臣で作成する事業所の消費税情 報の確認と、勘定科目、補助科目、サービス区分(事業)のマスターの出力を行います。

## ※福祉大臣版は弥生会計と違い自動連動は行いませんので、マスター登録を行わないとパ ターン登録を行う事が出来ません。

#### 福祉大臣で作成する事業所データを開きます。

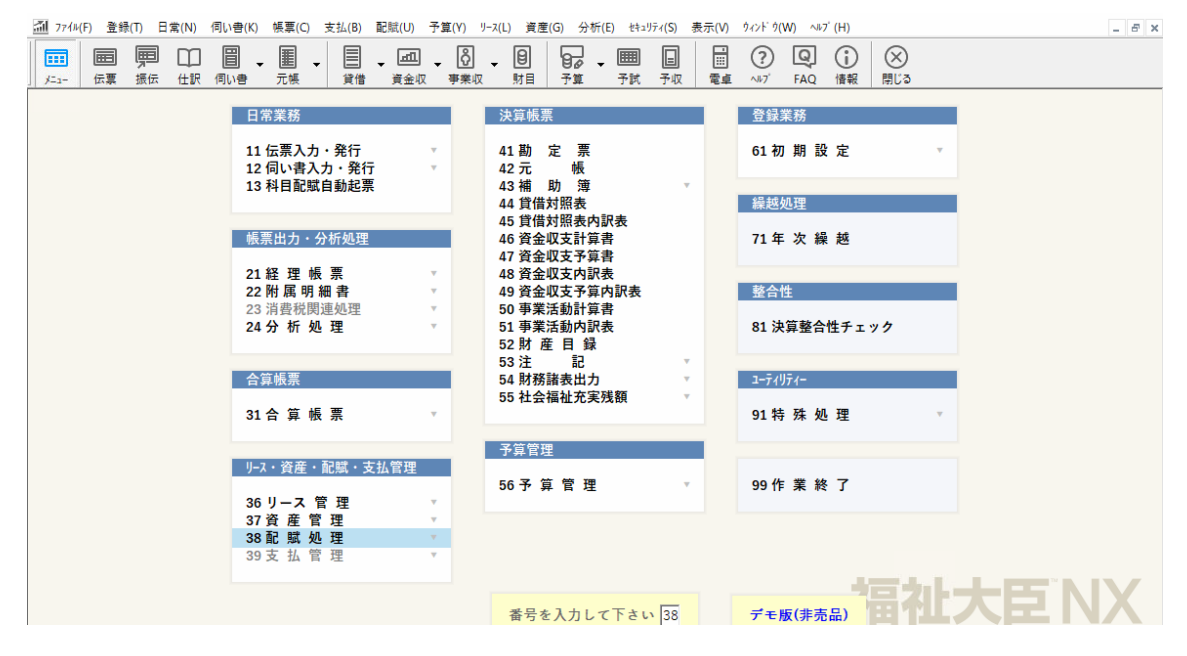

消費税情報の経理方法の確認は「61.初期設定」を選択するとサブメニュー画面が表示され るので、「41.基本データ設定」を選択します。

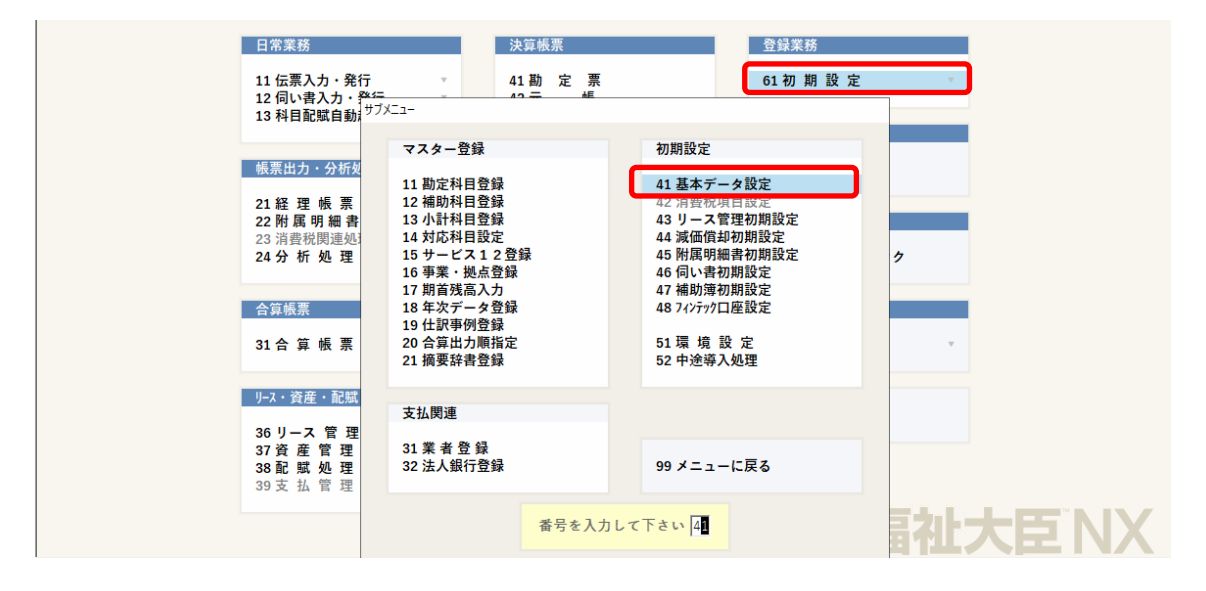

「基本データ設定」の以下の情報を確認します。

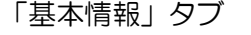

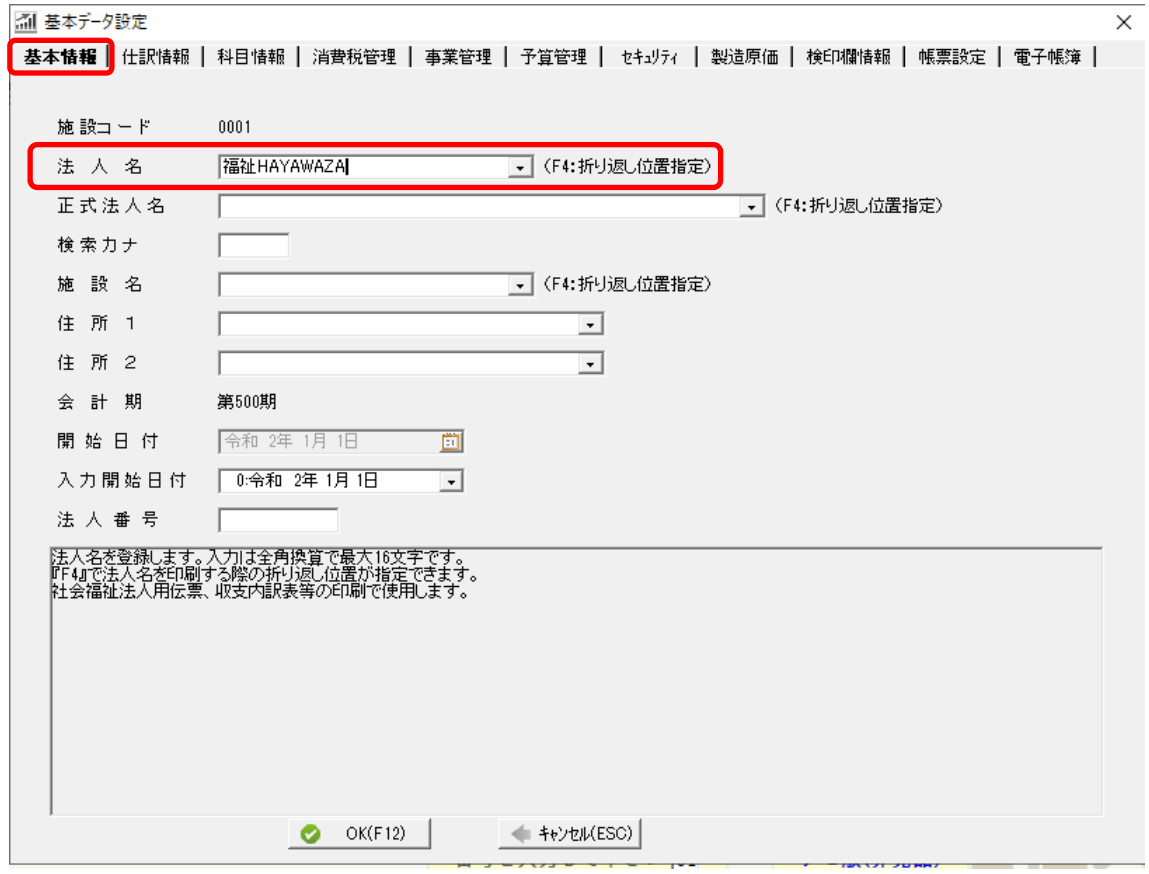

## 「仕訳情報」タブ

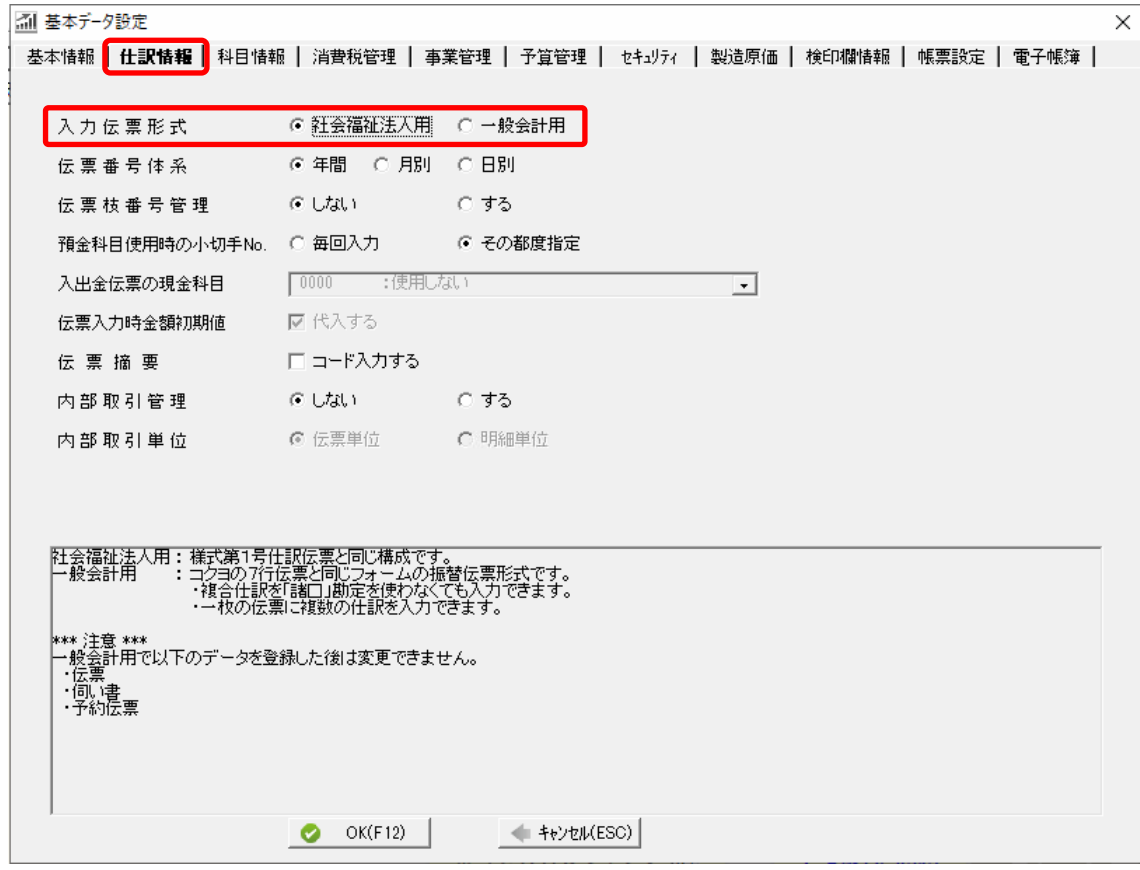

「消費税管理」タブ

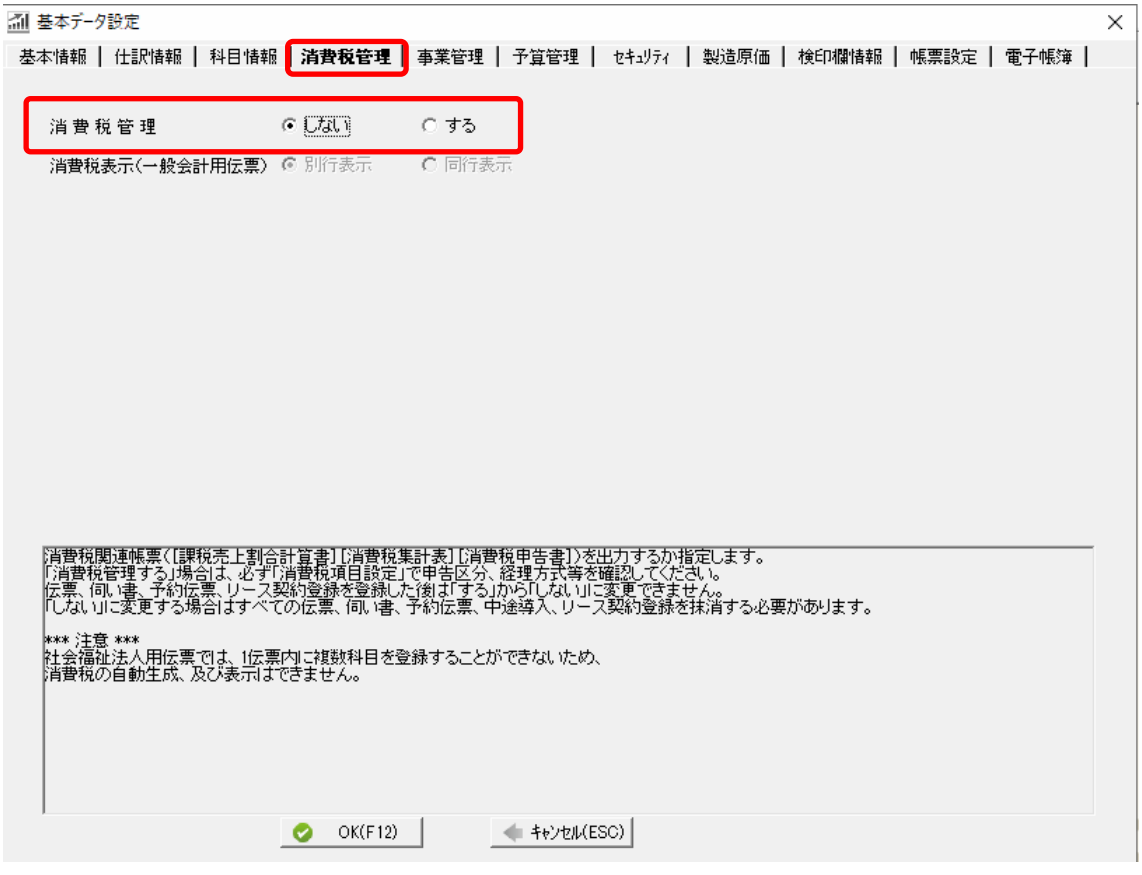

HAYAWAZAⅩで設定する項目は以下の通りです。

「バージョン」 : 福祉大臣 NXVer2、福祉大臣 NXVer3 「入力伝票形式」 :社会福祉法人用、一般会計用 「事業単位」 :伝票単位、明細単位 「消費税管理」 :しない、する 「事業名称」 :福祉大臣で指定した事業名称を指定できます

以上から該当するものを選択します。

上記の項目を確認したら「勘定科目」、「補助科目」、「サービス区分(事業)」のマスターの 出力を行います。

## <span id="page-8-0"></span>**2.2.**マスター出力

勘定科目、補助科目、サービス区分(事業)のマスターの出力は「61.初期設定」を選択す るとサブメニュー画面が表示されるので、「11.勘定科目登録」を選択します。

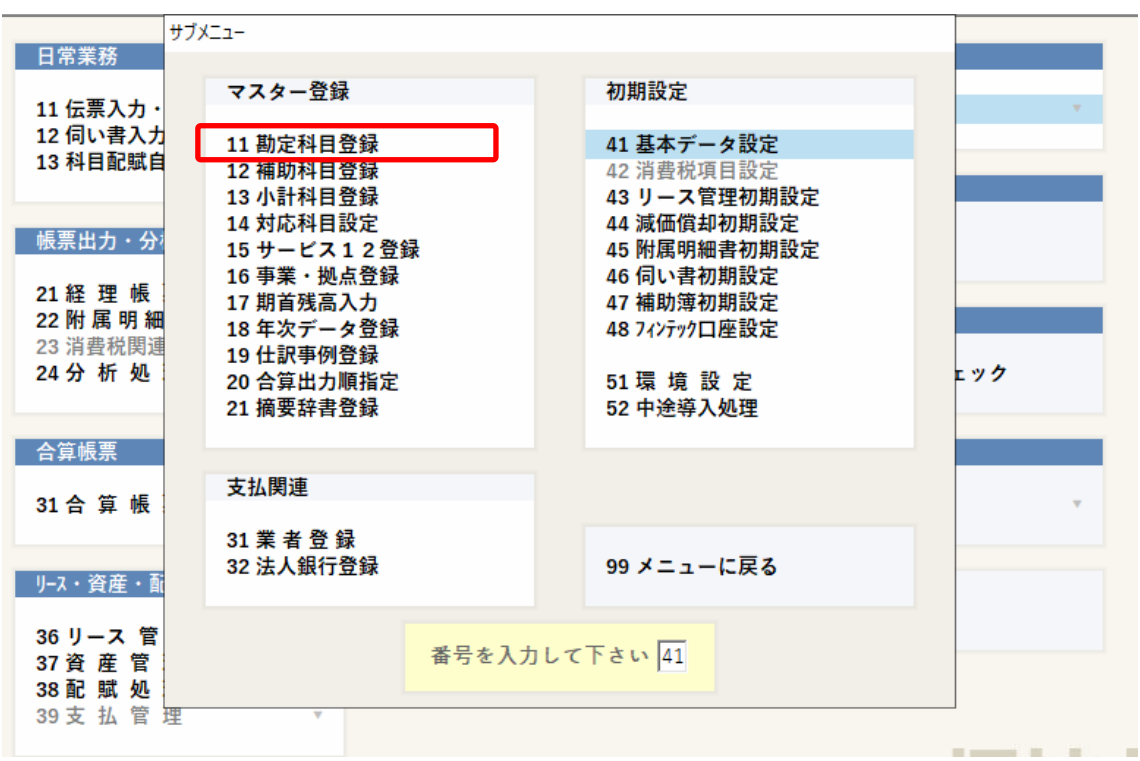

※今回は勘定科目の出力で説明します。補助科目、サービス区分(事業)の出力は必要に 応じて行ってください。

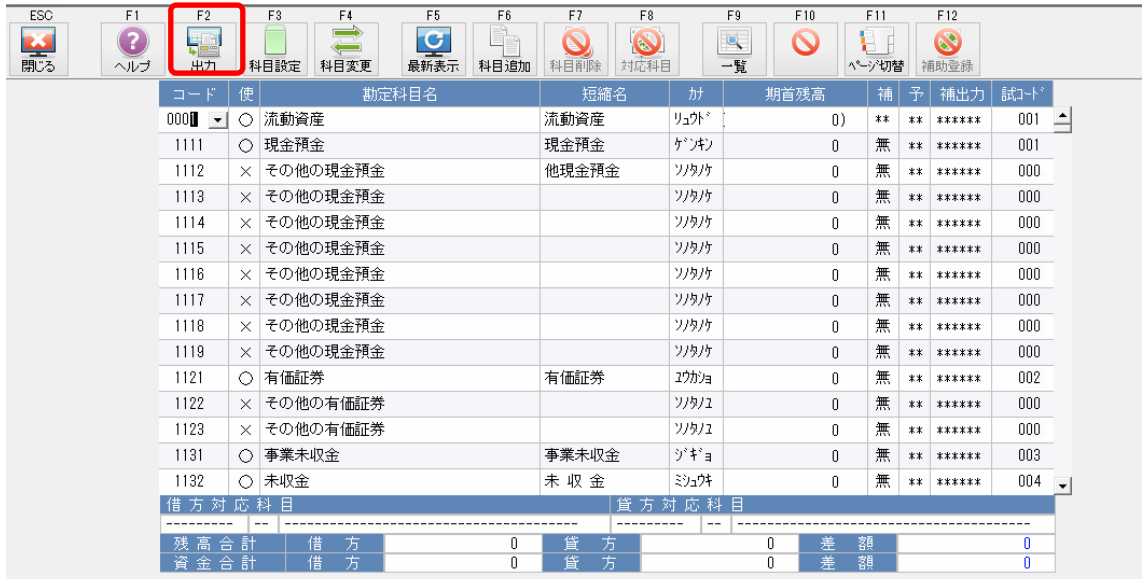

勘定科目登録を選択すると下記の画面が表示されるので、「F2.出力」を選択します。

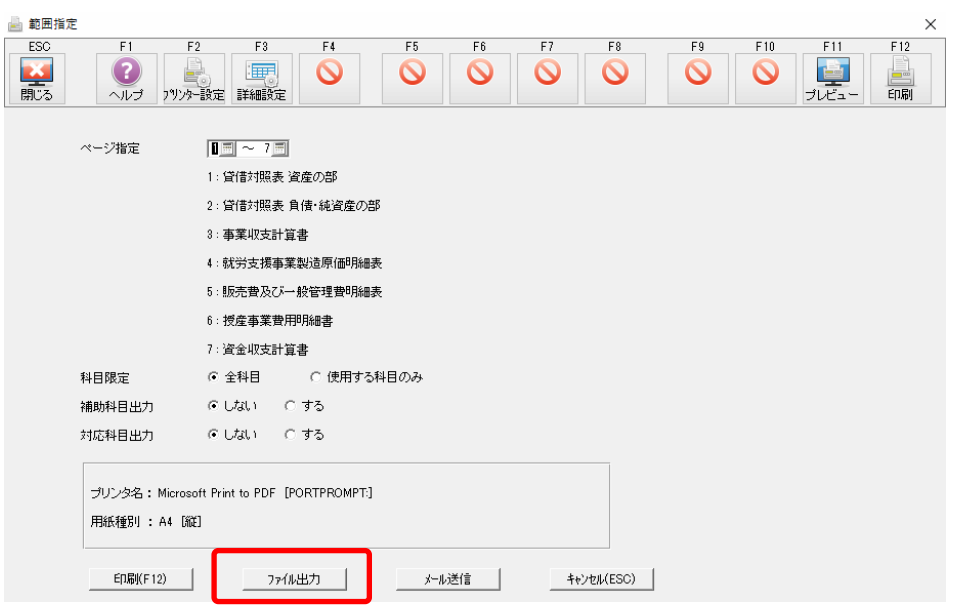

「ファイル出力」をクリックするとファイル出力画面が表示されます。

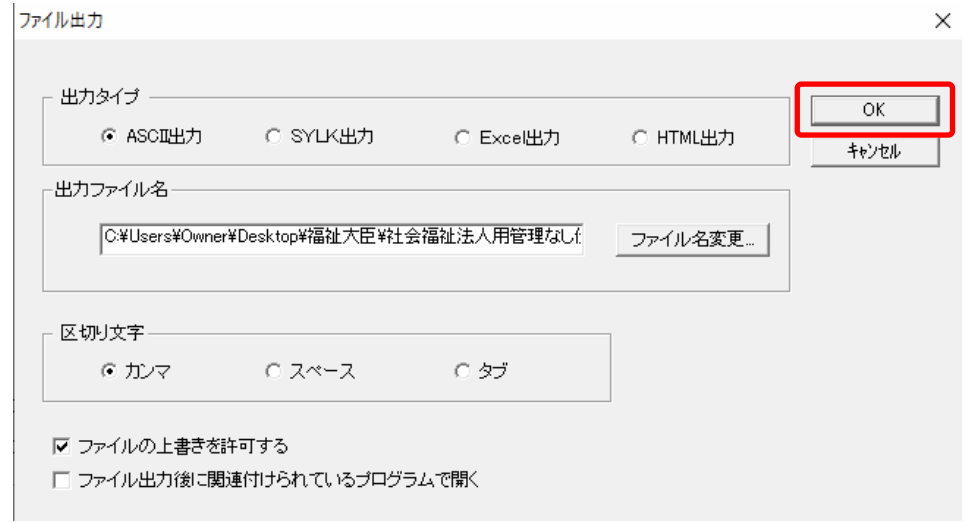

出力タイプ:ASCI 出力

出力ファイル名:ファイル名変更をクリックすると保存先選択画面が表示されますので、 必要に応じて選択してください。

区切り文字:カンマ

条件を設定して「OK」をクリックするとマスター出力が実行されます。

同様に補助科目、「12.補助科目登録」、「15.サービス区分登録」より補助科目マスタ ー、サービス区分マスターを出力してください。 科目指定、サービス区分指定は「全範囲」を選択します。

# <span id="page-12-0"></span>**3.** 事業所の作成

## <span id="page-12-1"></span>**3.1.**事業所データの新規作成

HAYAWAZAⅩを起動すると、初期設定では弥生会計版になっています。

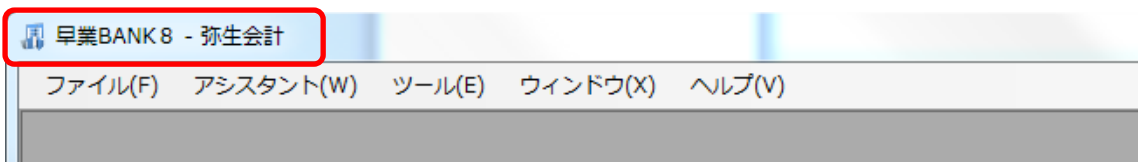

福祉大臣版に変更するには、「ツール」の「会計ソフトの選択」で福祉大臣」を選択します。

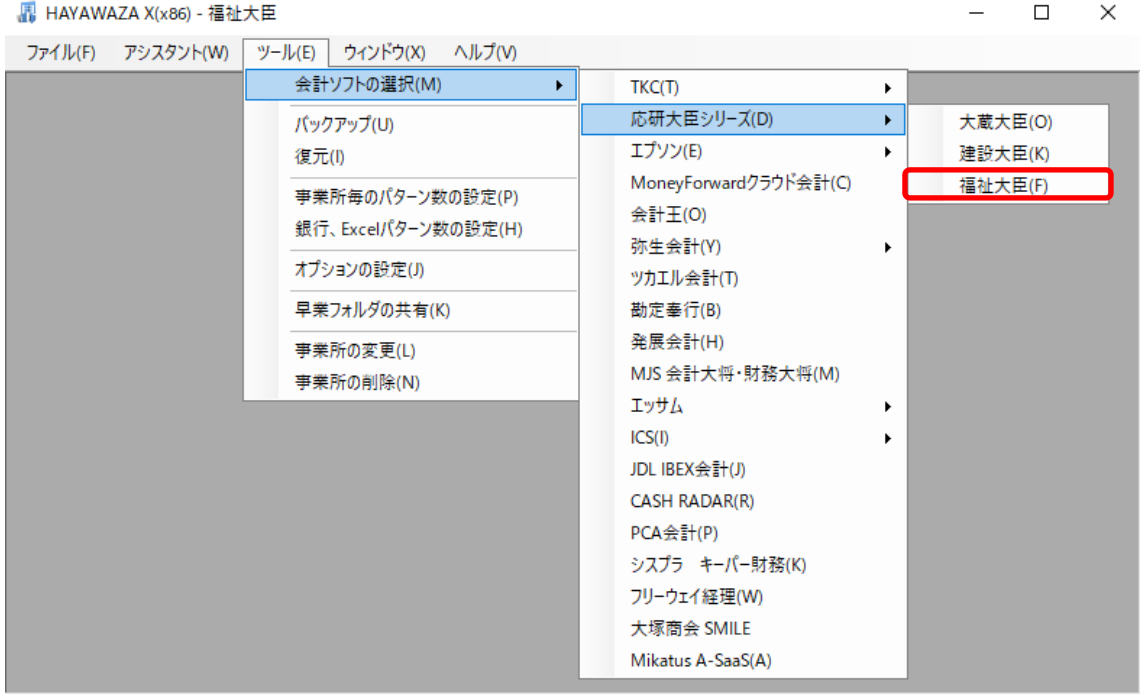

## 会計ソフトの変更を行うと、タイトルバーの表示が「福祉大臣」に変更します。

HAYAWAZA X(x86) - 福祉大臣

ファイル(F) アシスタント(W) ツール(E) ウィンドウ(X) ヘルプ(V)

メニューの「ファイル」→「事業所の新規作成」をから事業所の設定を行います。

## 「事業所の新規作成」を選択すると、以下の画面が表示されます。

#### 福祉大臣設定ウィザード - 事業所詳細の設定(1/3)

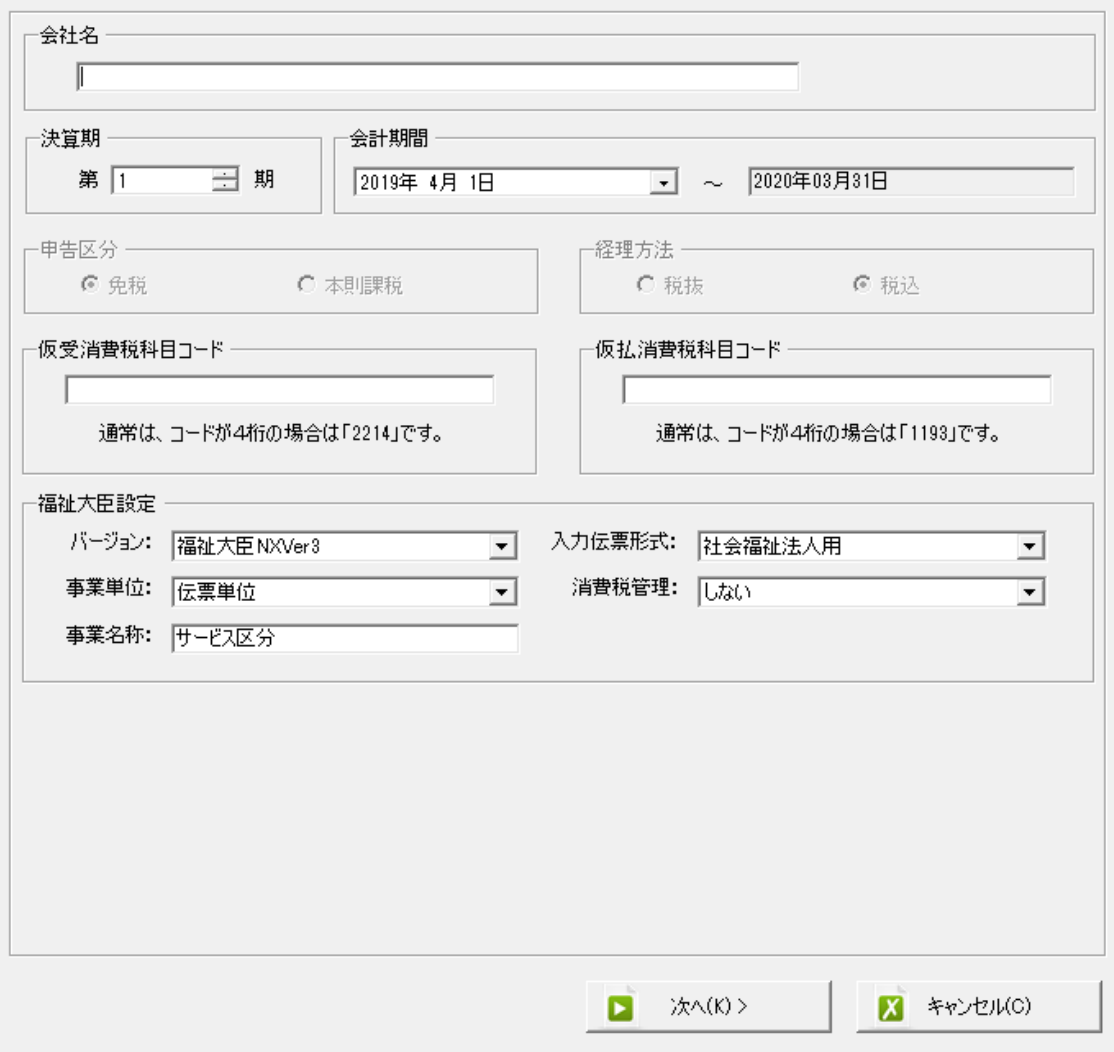

登録する会社名、決算期、会計期間、消費税情報を設定します。 ※仮受消費税科目コード、仮払消費税科目コードは必ず入力しておいてください。 入力が漏れている場合、仕訳データの受入処理がエラーとなります。

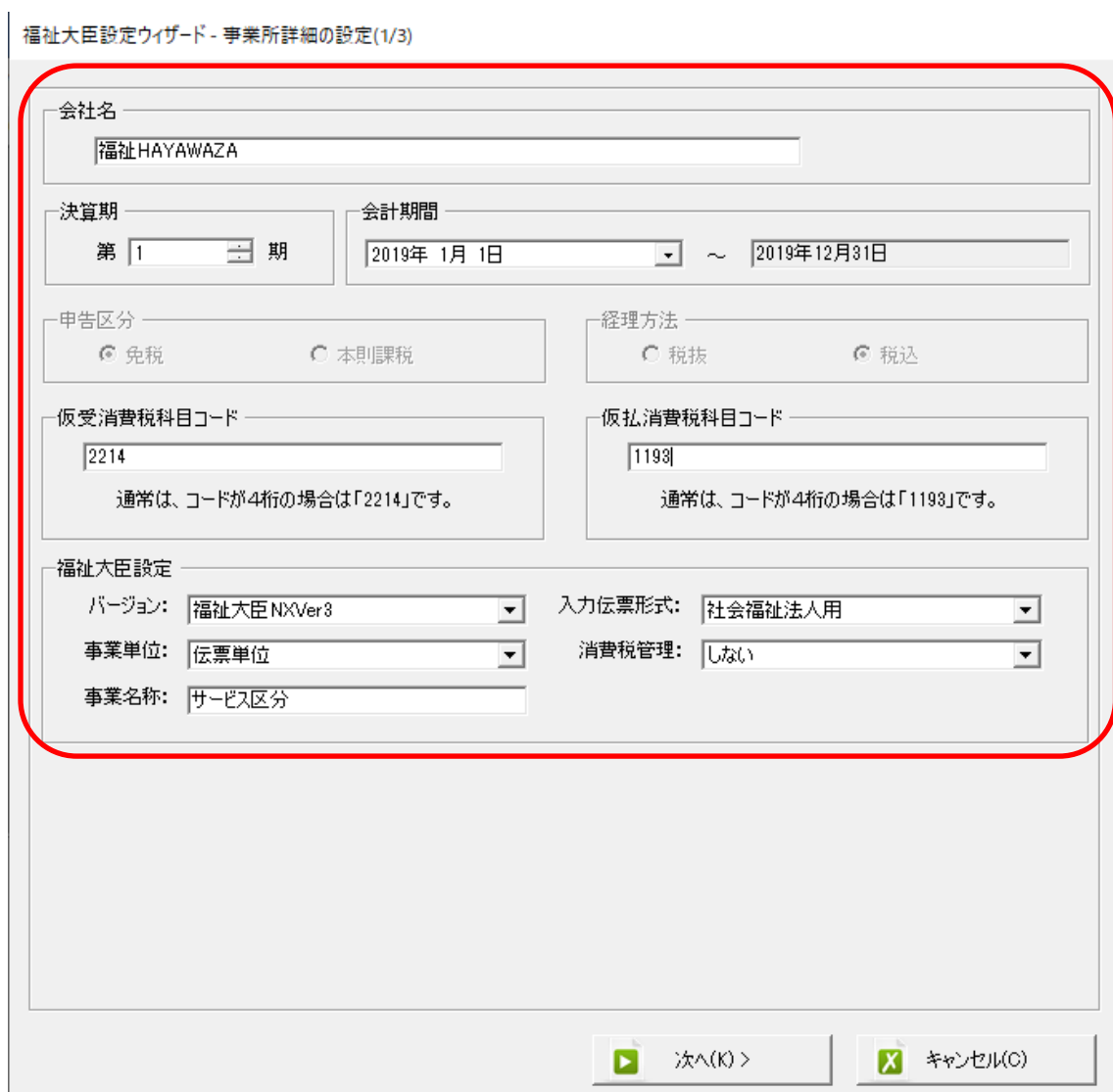

会社情報の設定が出来たら「次へ」を選択します。

下記の画面では、HAYAWAZAⅩで作成した事業所にパスワードを設定したい場合に設定 を行います。「管理者のパスワードを設定する」チェックボックスをチェックしてパスワー ドの入力して下さい(不要の場合は、この画面で管理者パスワードを省略して下さい)。

福祉大臣設定ウイザード - 管理者パスワードの設定画面(2/3)

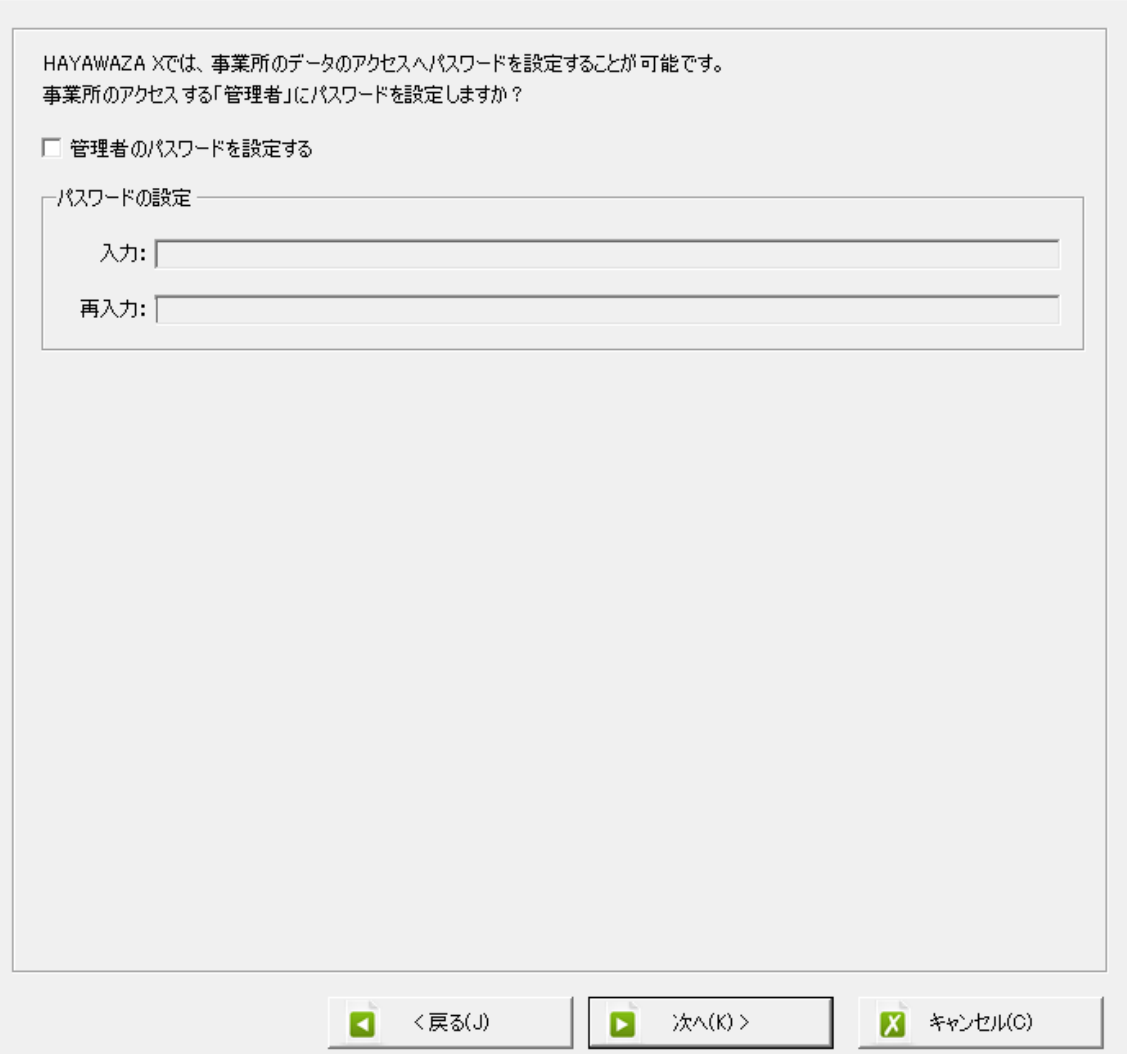

#### 注意:

このパスワードの設定は、事業所を作成した後でも設定することは可能です。 詳しくは、「ユーザ管理」をご確認下さい。

管理者パスワード設定画面で「次へ」を選択すると以下の画面が表示されます。

以下の画面は、設定の確認画面です。設定内容が正しければ「登録する」を選択して下さ い。修正する場合は、「戻る」を選択して修正して下さい。

福祉大臣設定ウィザード - 確認画面(3/3)

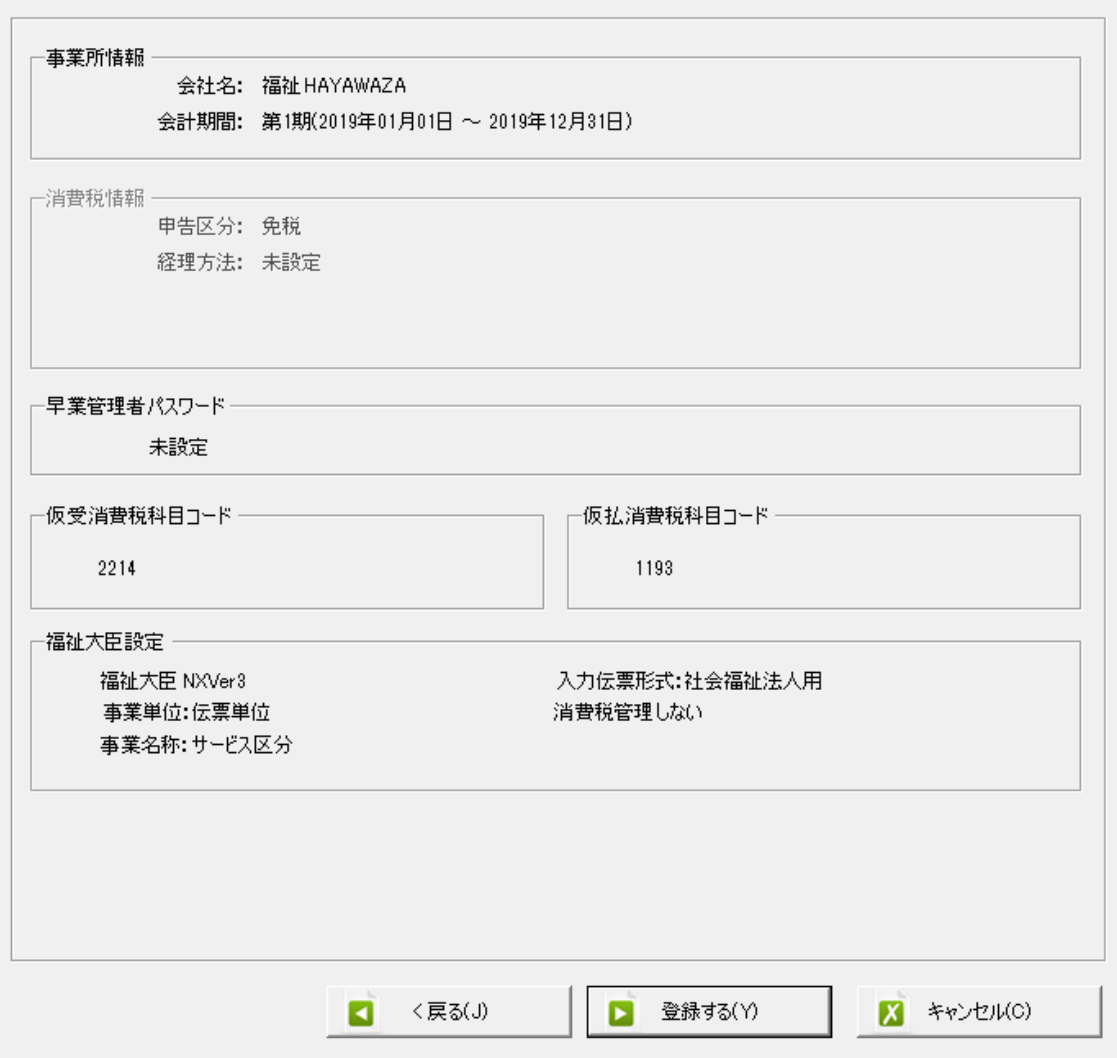

#### 正しく登録されると完了画面が表示されます。

福祉大臣設定ウィザード - 確認画面(3/3)

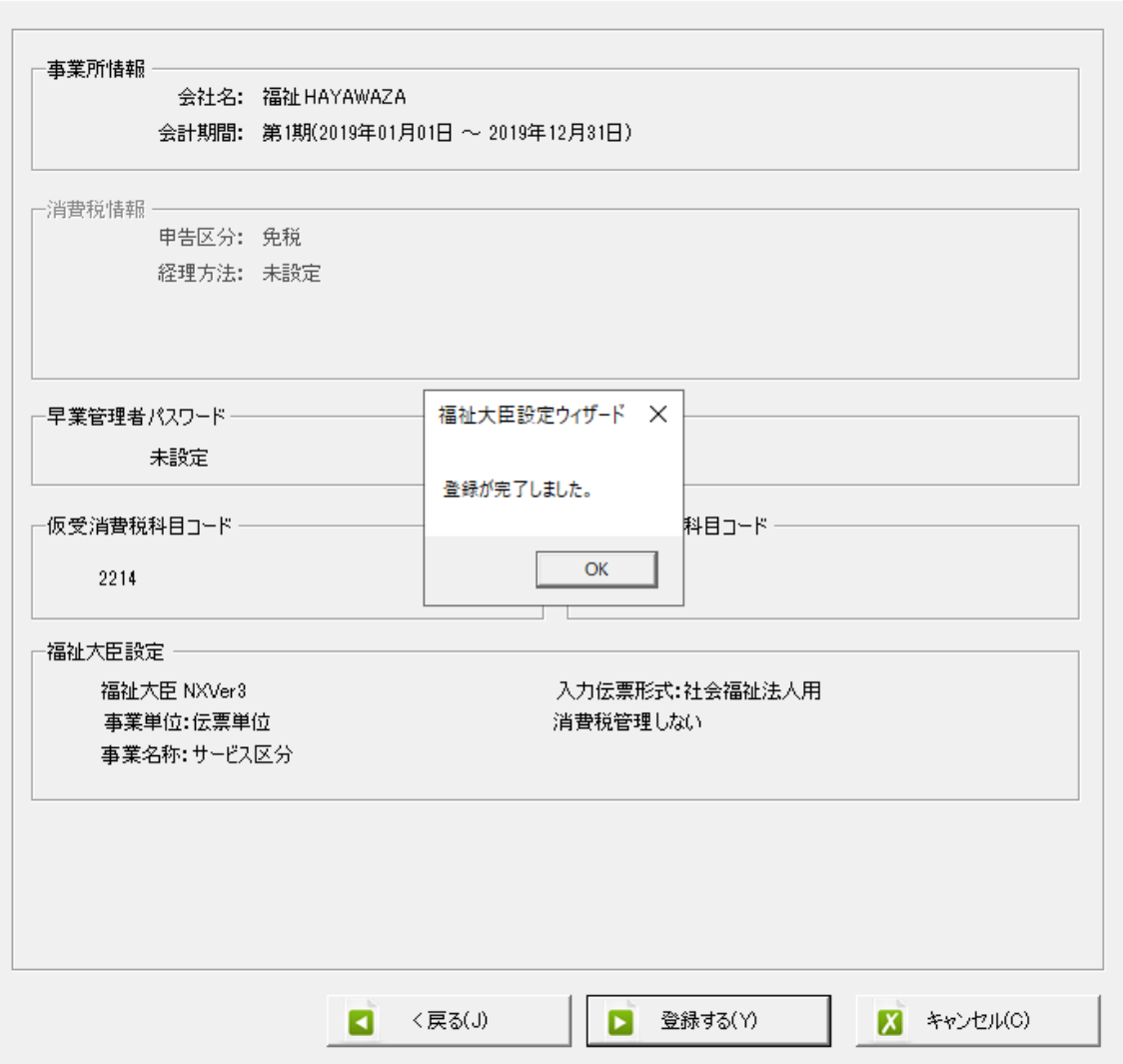

事業所の登録が完了すると、事業所で使用する銀行もしくは、Excel のパターン数を設定し ます。

「登録可能パターン数の設定」画面では、「銀行パターン数の設定」と「Excel パターン数 の設定」の2つの値を設定して下さい。

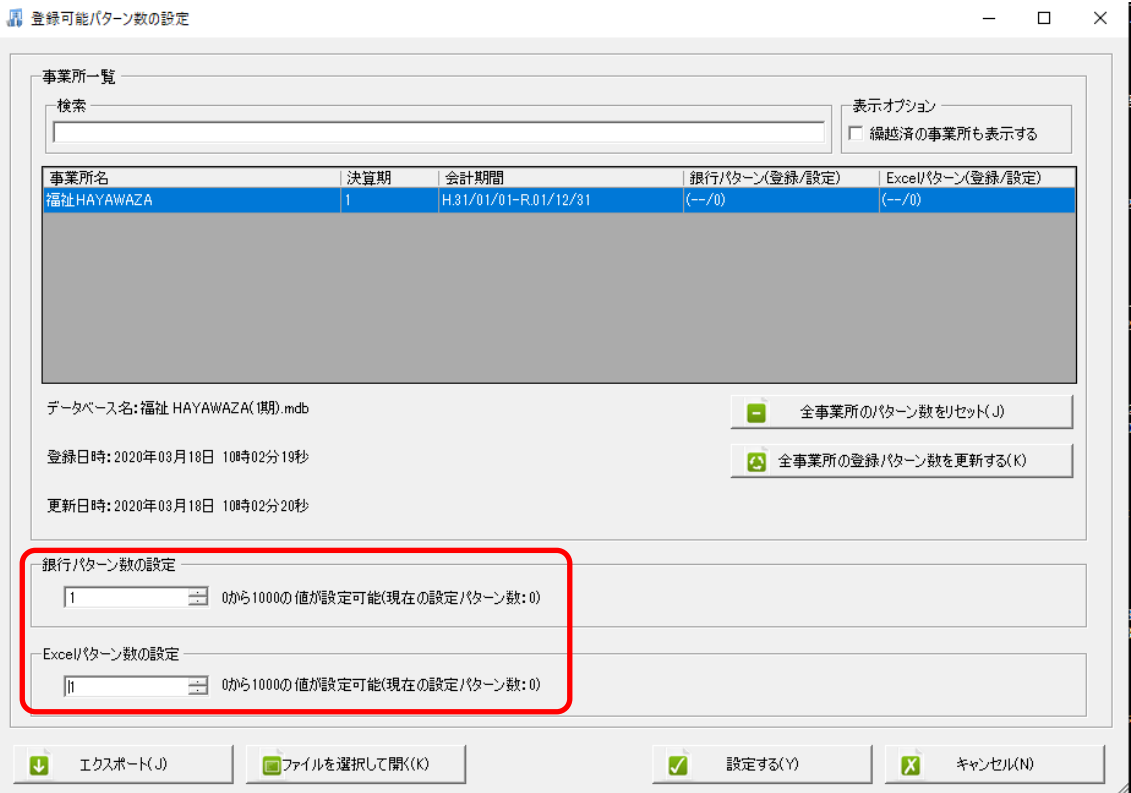

注意:

登録可能なパターン数は、「ヘルプ」⇒「ライセンス情報」で確認して下さい。体験版ライ センスには、銀行パターン、Excel パターンとも「10」となっております。 上記の画面で設定したパターン数は、後で変更することが可能です。詳しくは、「登録パタ ーン数の設定」をご確認下さい。

パターン数を正しく入力したら「設定する」ボタンを選択すると、起動時の画面に戻りま す。

## <span id="page-20-0"></span>**3.2.**事業所データの設定

メニューの「ファイル」→「事業所を開く」を選択すると以下の事業所一覧が表示されるの で、事業所を選択し、ダブルクリック、もしくは「上記の一覧から開く」を選択します。  $\frac{1}{\sqrt{2}}$  or  $\frac{1}{\sqrt{2}}$  and  $\frac{1}{\sqrt{2}}$  and  $\frac{1}{\sqrt{2}}$  and  $\frac{1}{\sqrt{2}}$  $\Box$ 

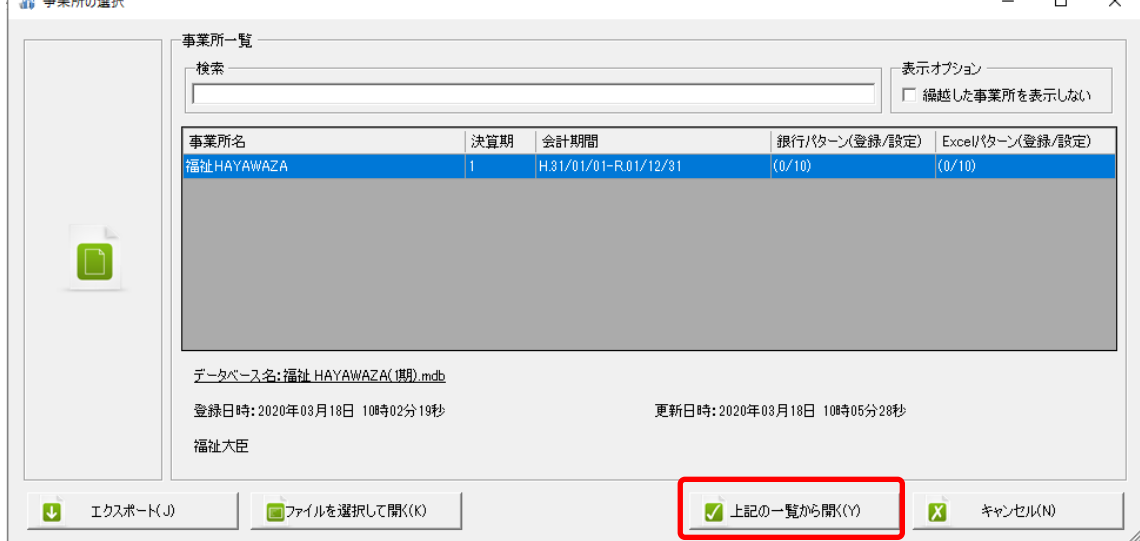

事業所を開くと以下の画面が表示されます。

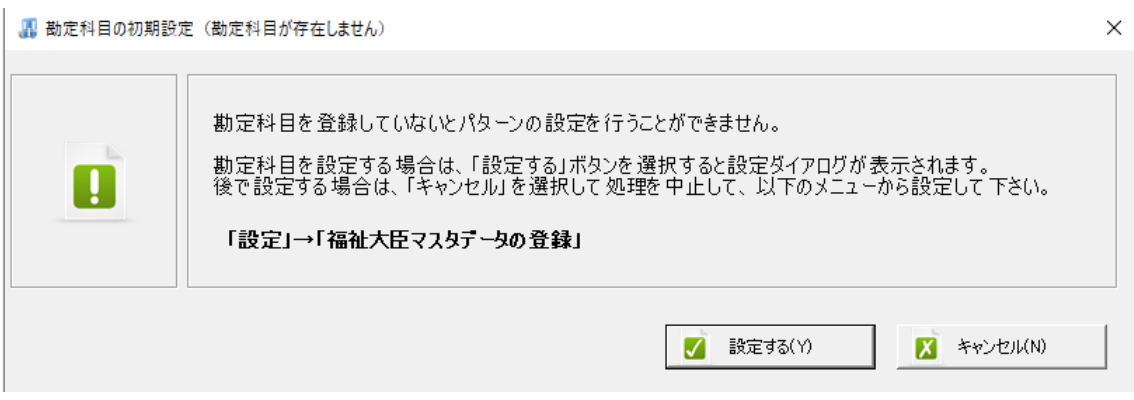

「設定する」を選択するとマスターデータの登録画面が表示されます。

福祉大臣で出力した勘定科目、補助科目、サービス区分(事業)のマスターファイルを画 面上にドロップします。

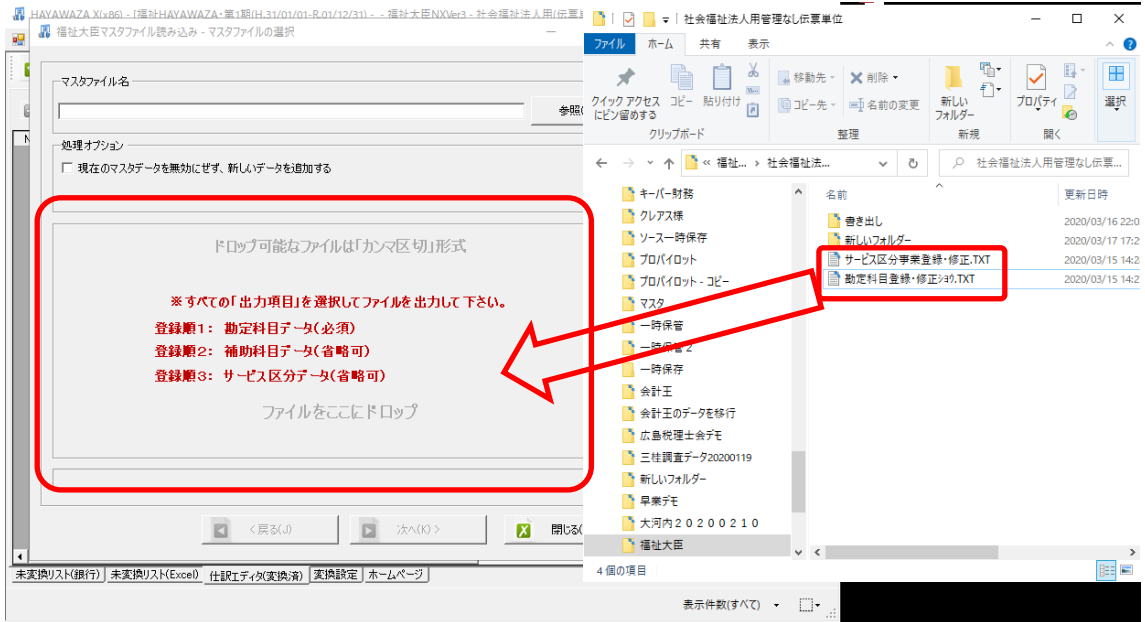

データをドロップするとデータのファイル選択画面が表示されます。

画面上部にはドロップしたデータファイルが一覧で表示され、画面下部にマスターデータ のプレビューが表示されます。複数のデータをドロップした場合は選択下マスターファイ ルの内容がプレビュー画面に表示されます。

※補助科目は勘定科目を登録した後に登録を行ってください。

ファイル一覧でチェックをつけたデータが登録の対象となるので、必要なデータにチェッ クをつけます。

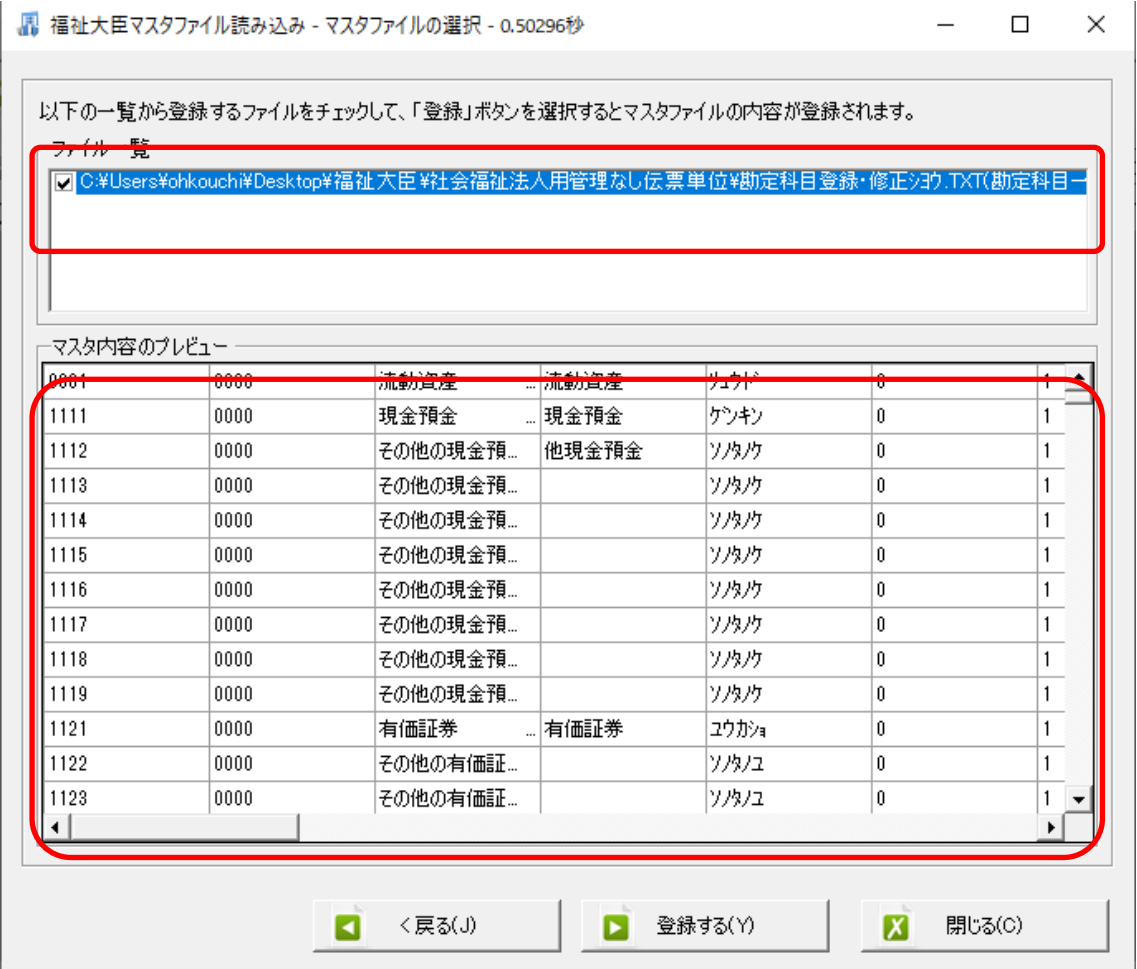

データファイルのチェックをつけ、「登録する」を選択すると確認画面が表示されるので、 「はい」を選択します。

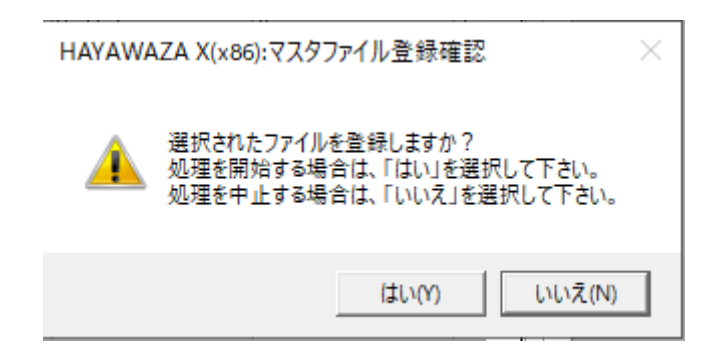

上記の画面で「はい」を選択すると、マスターファイルの登録が開始され、終了時に登録 結果が表示されます。

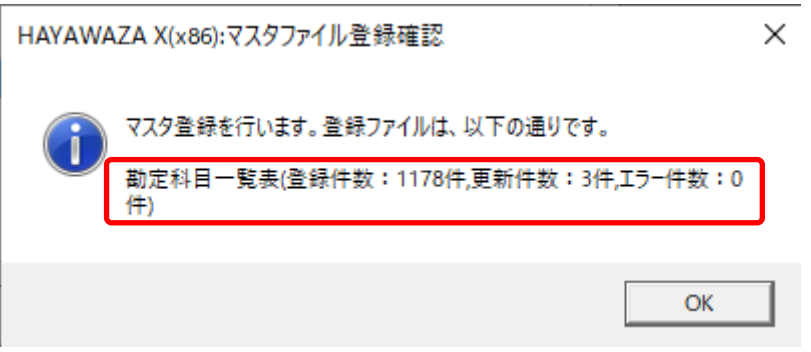

上記の画面で「OK」をクリックするとマスター登録が完了し、以下の画面が表示されます

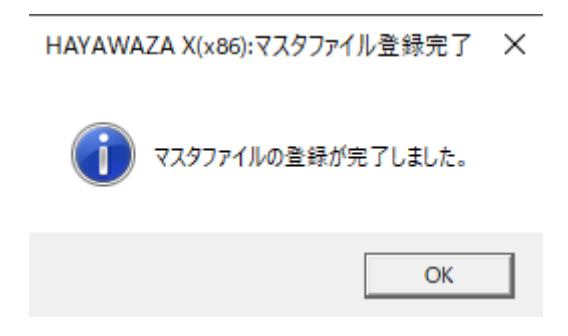

すべてのマスターの登録が完了したらパターンの登録、設定を行っていきます。

※詳しくはマニュアルを参照ください。

# <span id="page-26-0"></span>**4.** 弥生版と福祉大臣版の違い

## パターン登録、変換設定に関しては弥生会計版と大きな違いはありません。マニュアルを 参照してください。

#### <span id="page-26-1"></span>**4.1.**入力方法

福祉大臣版では、未変換リスト、仕訳エディタで勘定科目、補助科目、サービス区分(事 業)の入力を行う際にコードで入力、検索を行う事が出来ます。

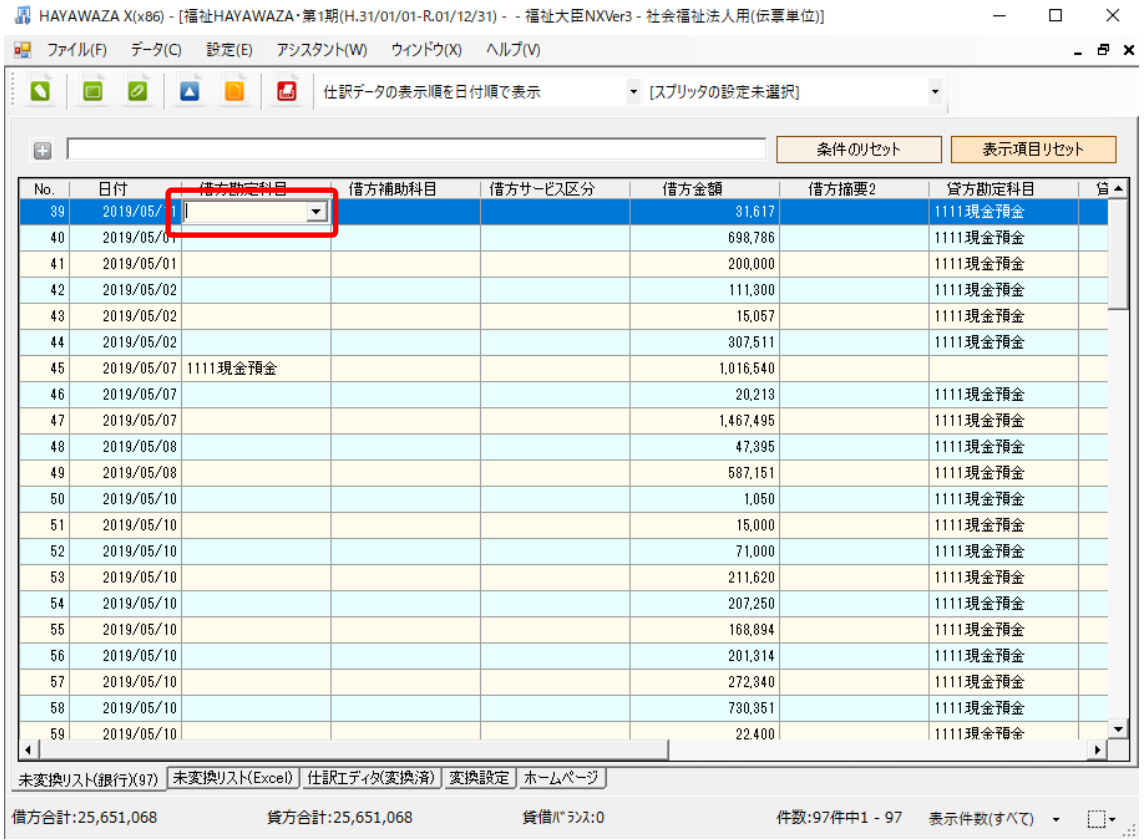

## <span id="page-27-0"></span>**4.2.**マッチングリスト

パターン設定で勘定科目、補助科目、サービス区分(事業)を直接読み込む設定を行って いる際に登録されていないものがあった場合、以下のような画面が表示されます。

コード番号ではなく勘定科目名、補助科目名、サービス区分(事業)名で判断されます。 同じ勘定科目名でコード番号が違う科目、サービス区分(事業)がある場合は区別のつく ように入力しておいてください。

#### ・勘定科目

新規作成を行う事は出来ません。既存の科目に変換することのみが可能です。

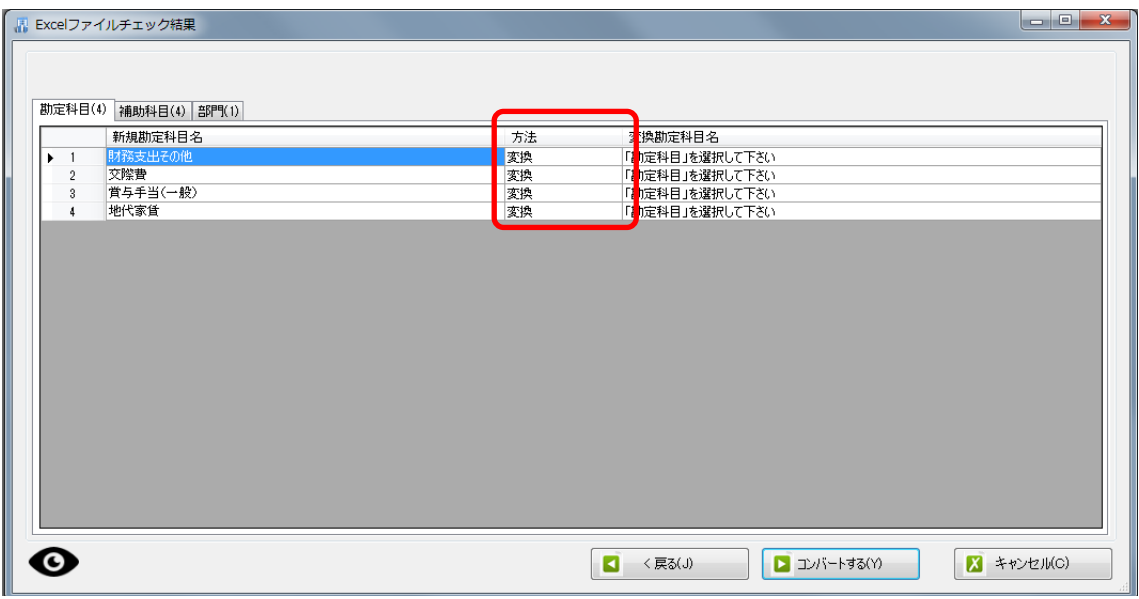

## ・補助科目

補助科目は新規作成、変換のどちらとも可能となっています。

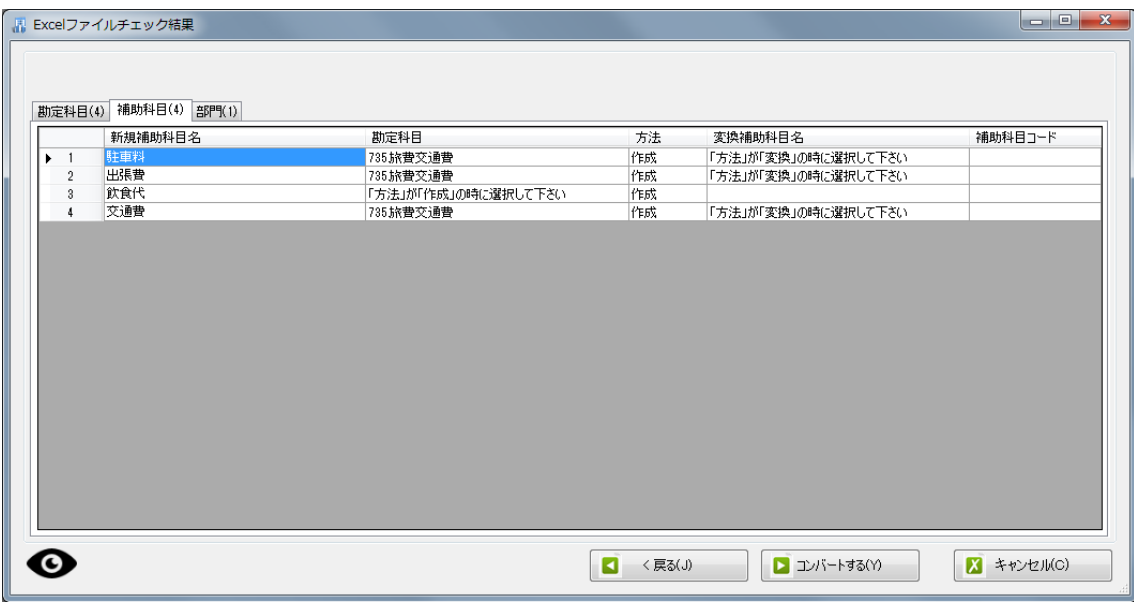

新規作成の場合

データから読み込んだ勘定科目に補助科目が作成されていない場合は「方法」で「作成」を 選択します。

取り込んだ勘定科目が登録されておらず、変換の対象になっている場合は勘定科目を選択 し、補助科目コードを入力します。

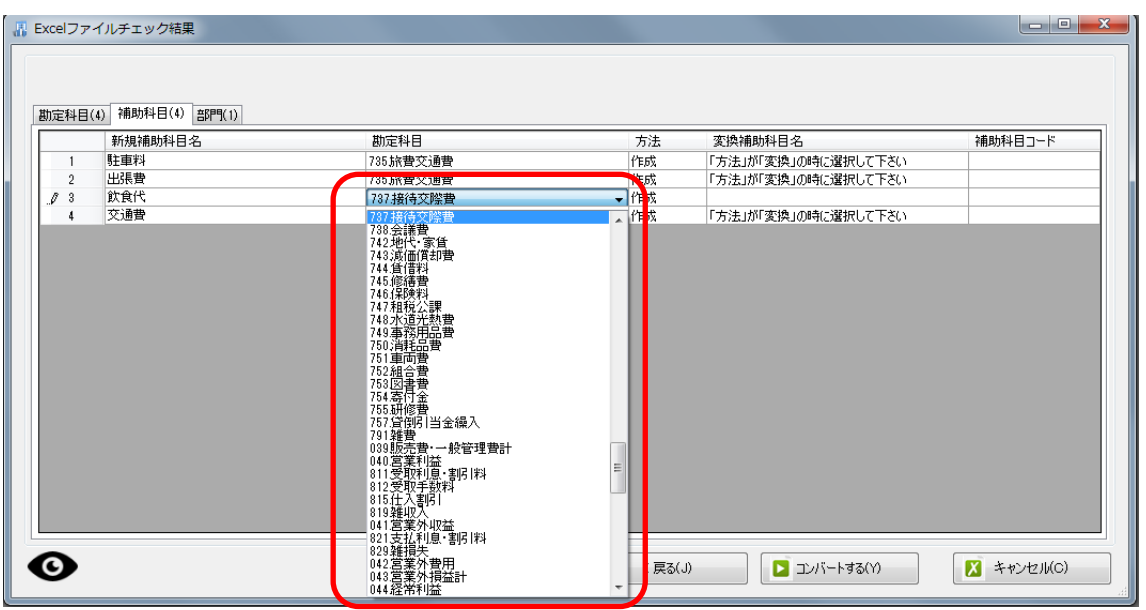

※このとき、取り込んだ勘定科目と違う科目を選択しても取り込んだ勘定科目を変換した 勘定科目に補助科目が作成されます。

既に登録されている勘定科目の場合はそのまま「方法」で作成を選択し、補助科目コードを 入力します。

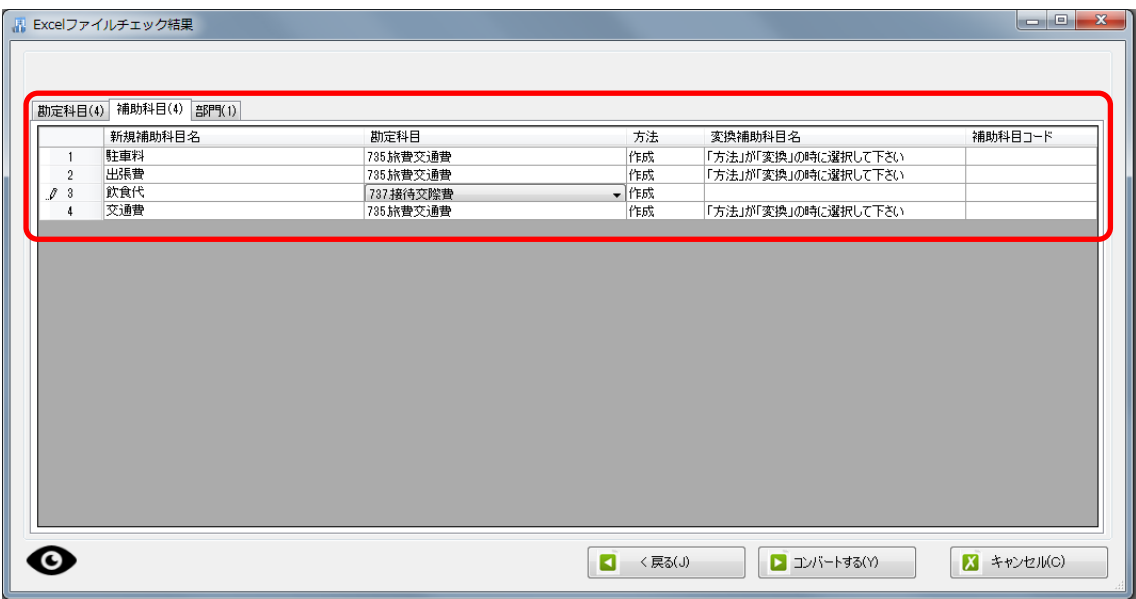

※このとき、勘定科目を変更することは出来ません。

既存の補助科目に変換する場合

取り込んだ補助科目が既に登録されている場合は「方法」で変換を選択し、登録されてい る補助科目を選択します。

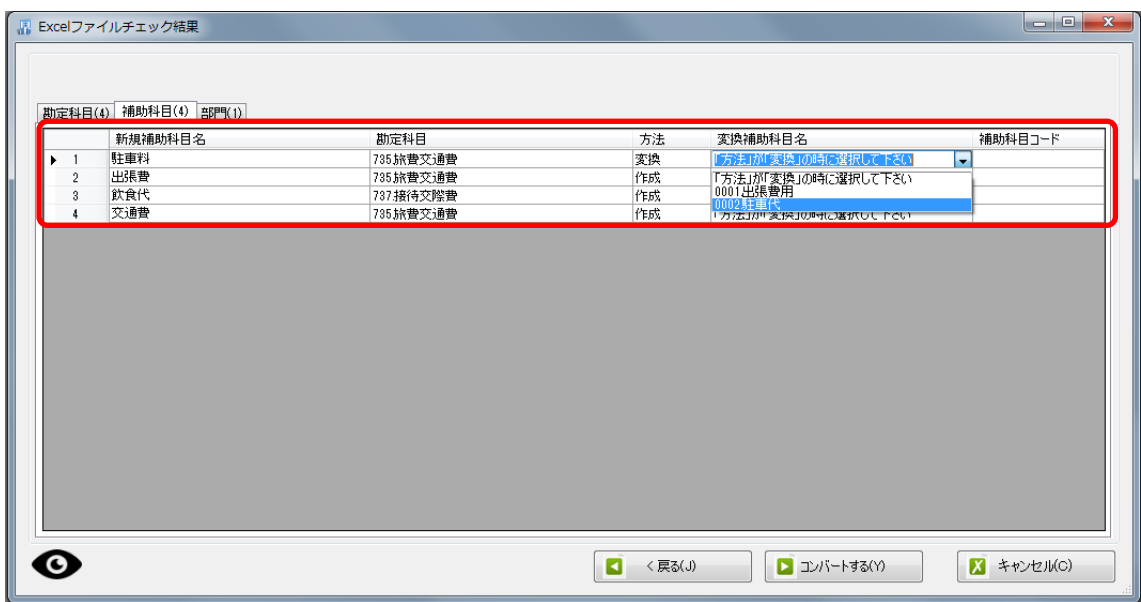

## ・サービス区分(事業)

新規作成、変換のどちらとも可能となっています。

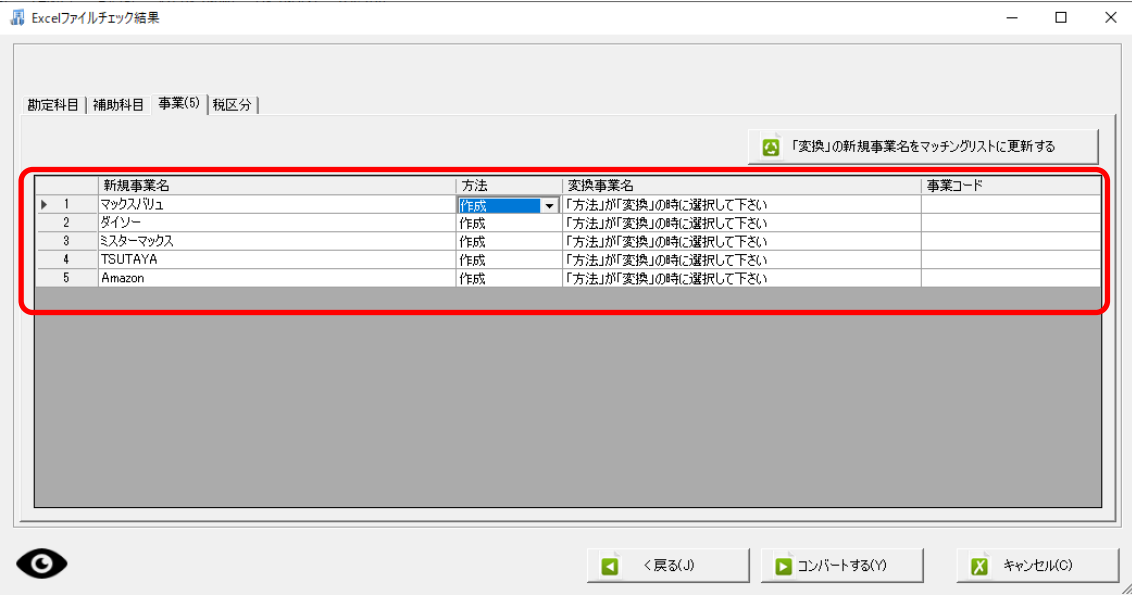

新規作成の場合

データから読み込んだサービス区分(事業)が作成されていない場合は「方法」で「作成」 を選択し、サービス区分(事業)コードを入力します。

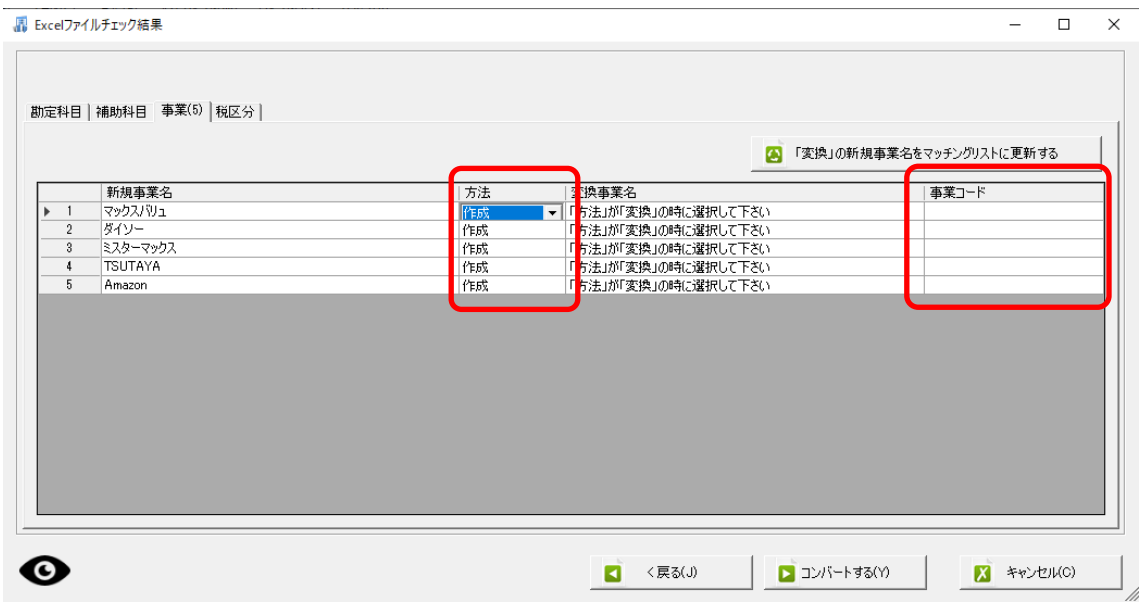

#### 既存のサービス区分(事業)に変換する場合

取り込んだサービス区分(事業)が既に登録されている場合は「方法」で「変換」を選択 し、登録されているサービス区分(事業)を選択します。

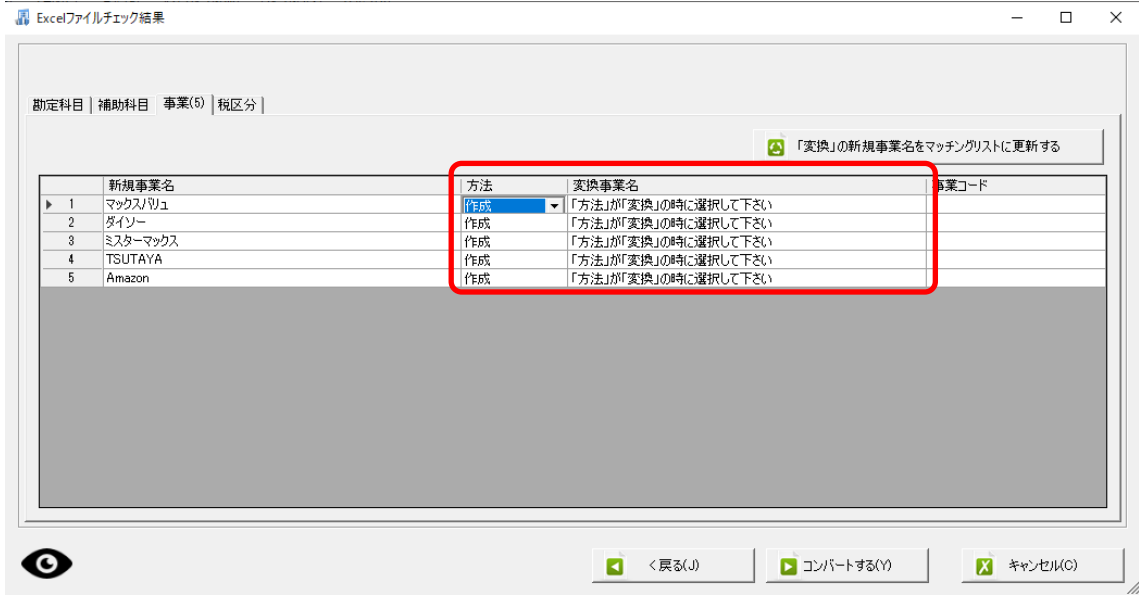

#### <span id="page-35-0"></span>**4.3.**新規作成

HAYAWAZAⅩでは、補助科目、サービス区分(事業)を新規に作成することが出来ます。

※勘定科目の作成は出来ません。勘定科目を追加する場合は福祉大臣で作成し、マスター を再度登録してください。

一度登録されたコード、勘定科目名、補助科目名、サービス区分(事業)名を HAYAWAZA Ⅹで変更することは出来ません。

補助科目

補助科目欄で新規作成する補助科目名を入力し、「Enter」キーで確定させると、以下 の登録画面が表示されます。

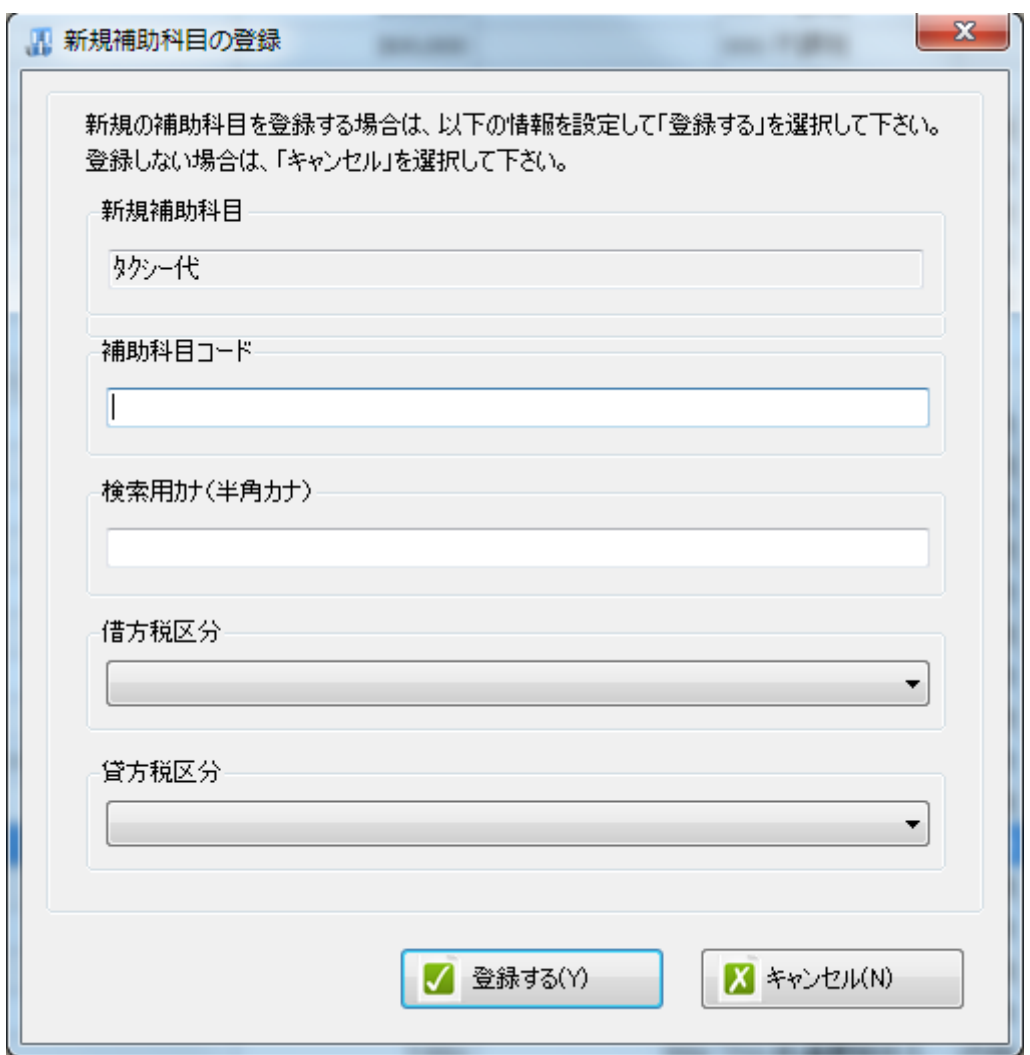

補助科目コード:4桁まで設定可能

検索用カナ:半角 5 文字まで入力できます。

借方税区分:借方勘定科目として入力した際の消費税区分を指定します。 (税率が表示されていないものを選択すると、日付から自動判定を行います。)

貸方税区分:貸方勘定科目として入力した際の消費税区分を指定します。 (税率が表示されていないものを選択すると、日付から自動判定を行います。)

※この画面では、補助科目を追加する勘定科目、新規作成する補助科目名の変更を行うこ とは出来ません。

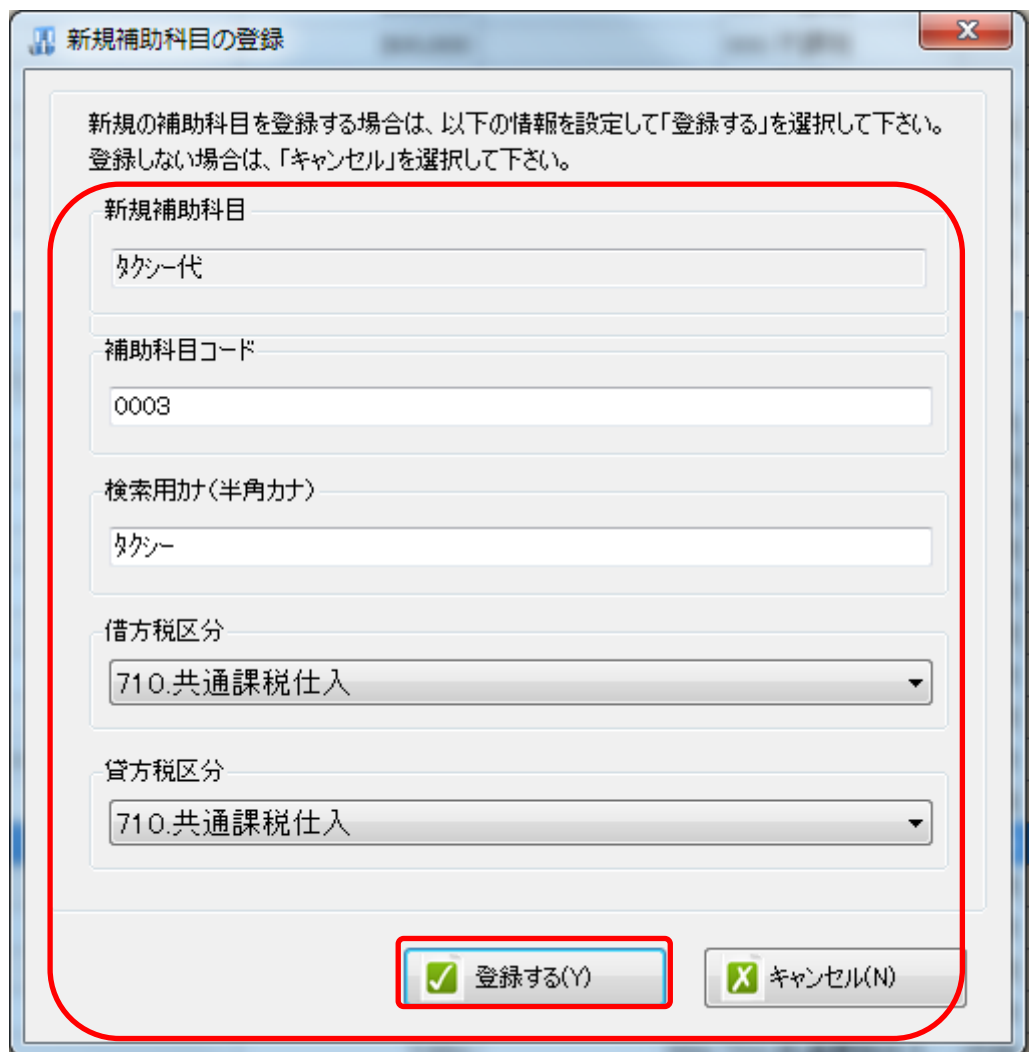

確認画面が表示され、「はい」を選択すると補助科目の登録が完了します。

 $\overline{\phantom{a}}$ 

サービス区分(事業)

サービス区分(事業)欄で新規作成するサービス区分(事業)名を入力し、「Enter」 キーで確定させると、以下の登録画面が表示されます。

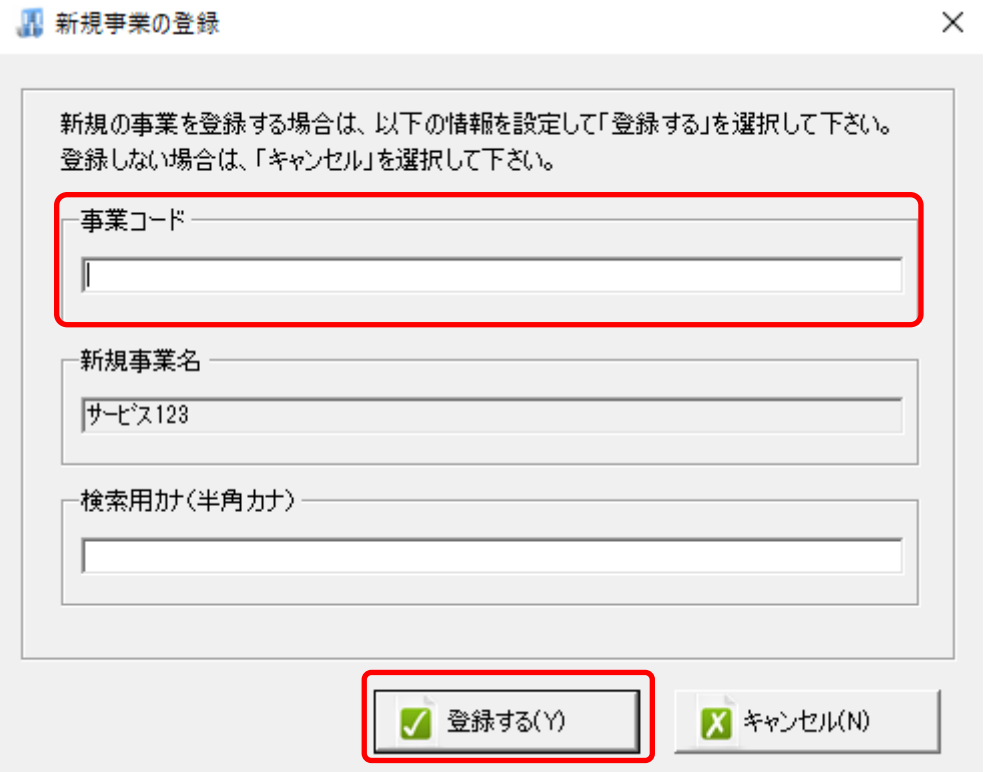

サービス区分(事業)コード:4桁まで設定可能

サービス区分(事業)コードを入力し、「登録する」を選択します。

検索用カナ:半角 5 文字まで入力できます。

※この画面でサービス区分(事業)名称を修正することは出来ません。

確認画面が表示され、「はい」を選択するとサービス区分(事業)の登録が完了します。

# <span id="page-40-0"></span>**5.** 書き出し準備

福祉大臣版では、自動連動は行われないので、HAYAWAZAⅩでファイルを出力し、福祉 大臣で取り込み処理を行う必要が有ります。

#### <span id="page-40-1"></span>**5.1** 伝票番号の設定

仕訳を書き出す際に伝票番号を自動付番されるように設定することが出来ます。

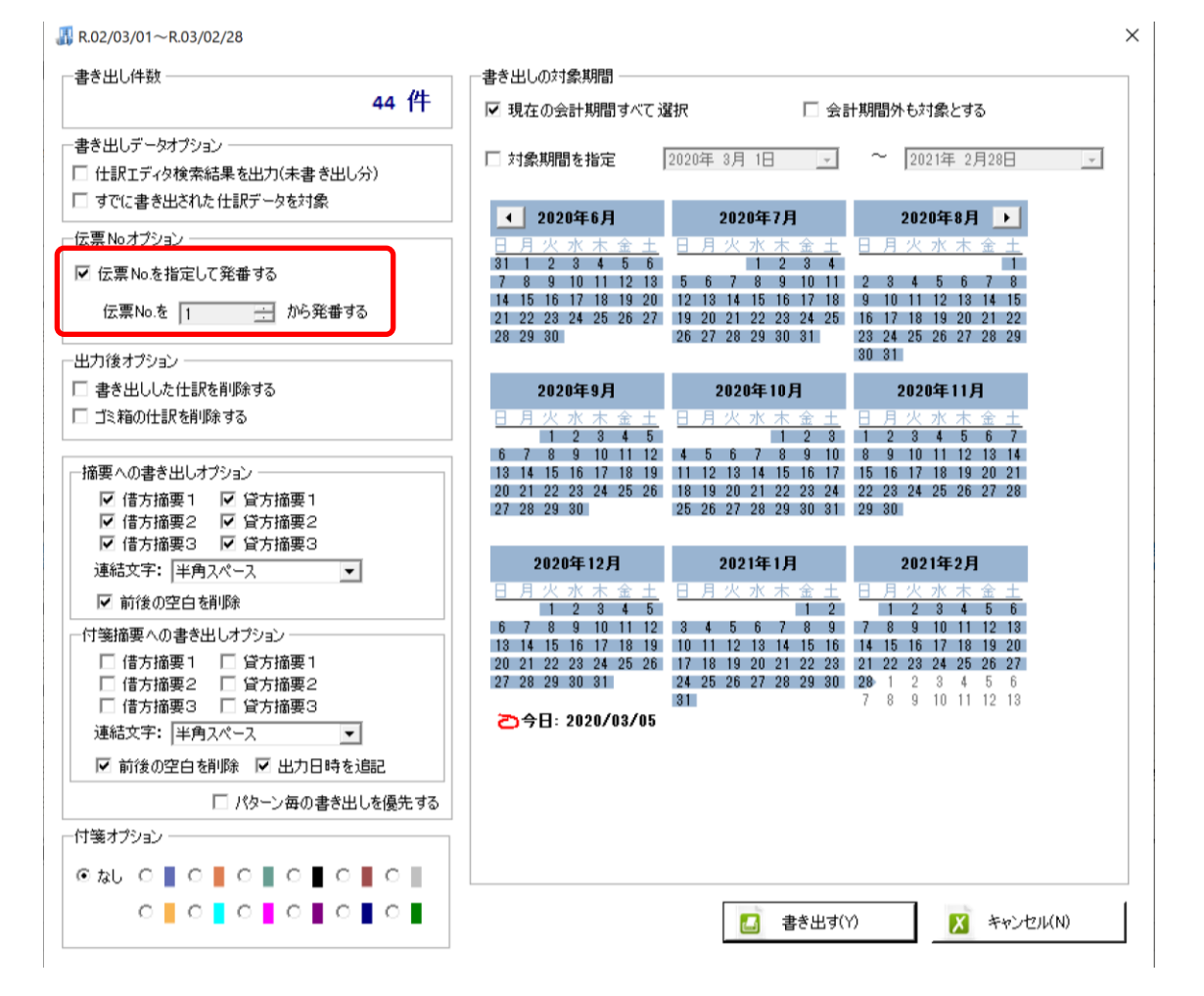

#### <span id="page-40-2"></span>**5.2** 補助科目確認

※福祉大臣は補助科目が選択されていない仕訳がある場合、受入時にエラーとなります。 書き出しを選択した際に以下のメッセージが表示された場合は補助の入力がされていない 仕訳があります。

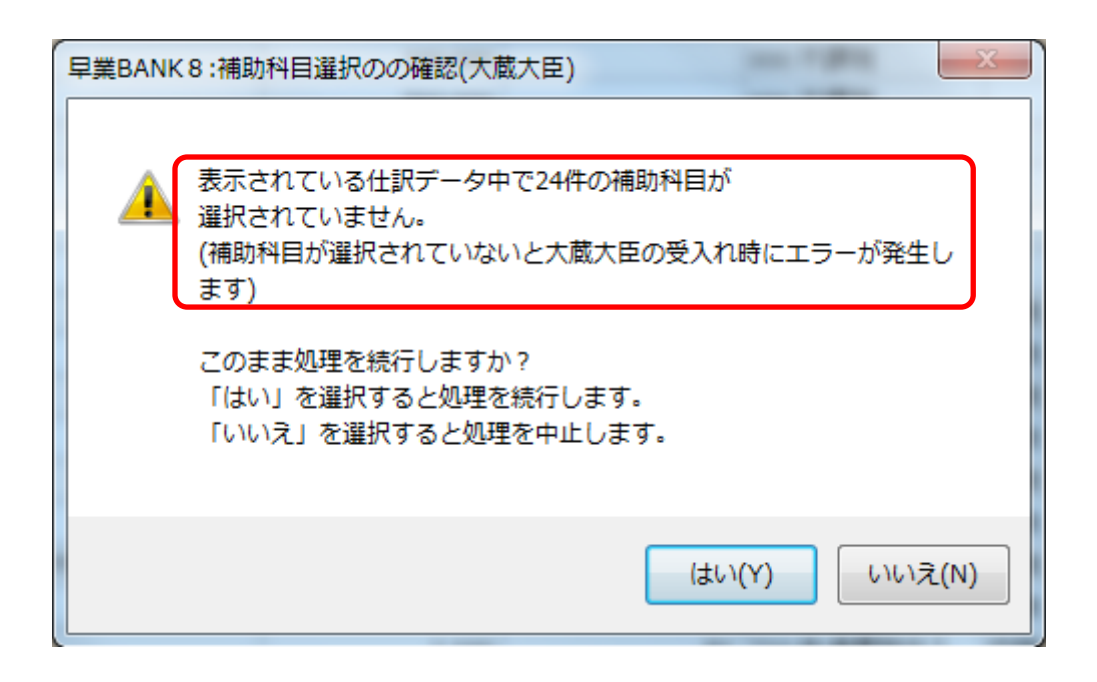

ここで「いいえ」を選択すると、補助科目の入力されていない仕訳のみ表示するか確認メ ッセージが表示されます。

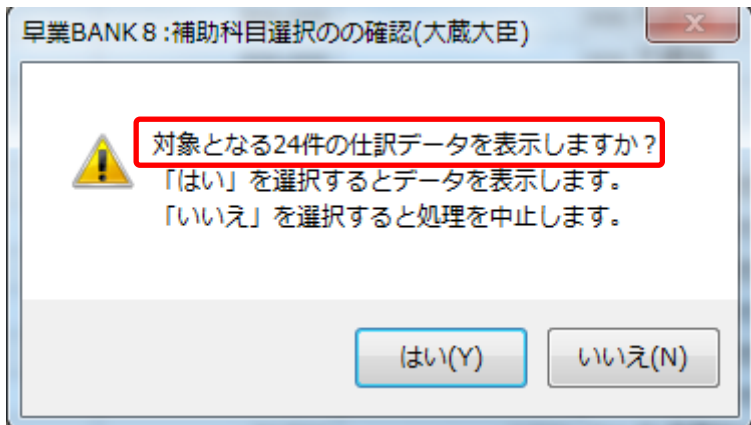

ここで「はい」を選択すると補助科目の入力されていない仕訳のみが表示されるので、修 正を行ってください。

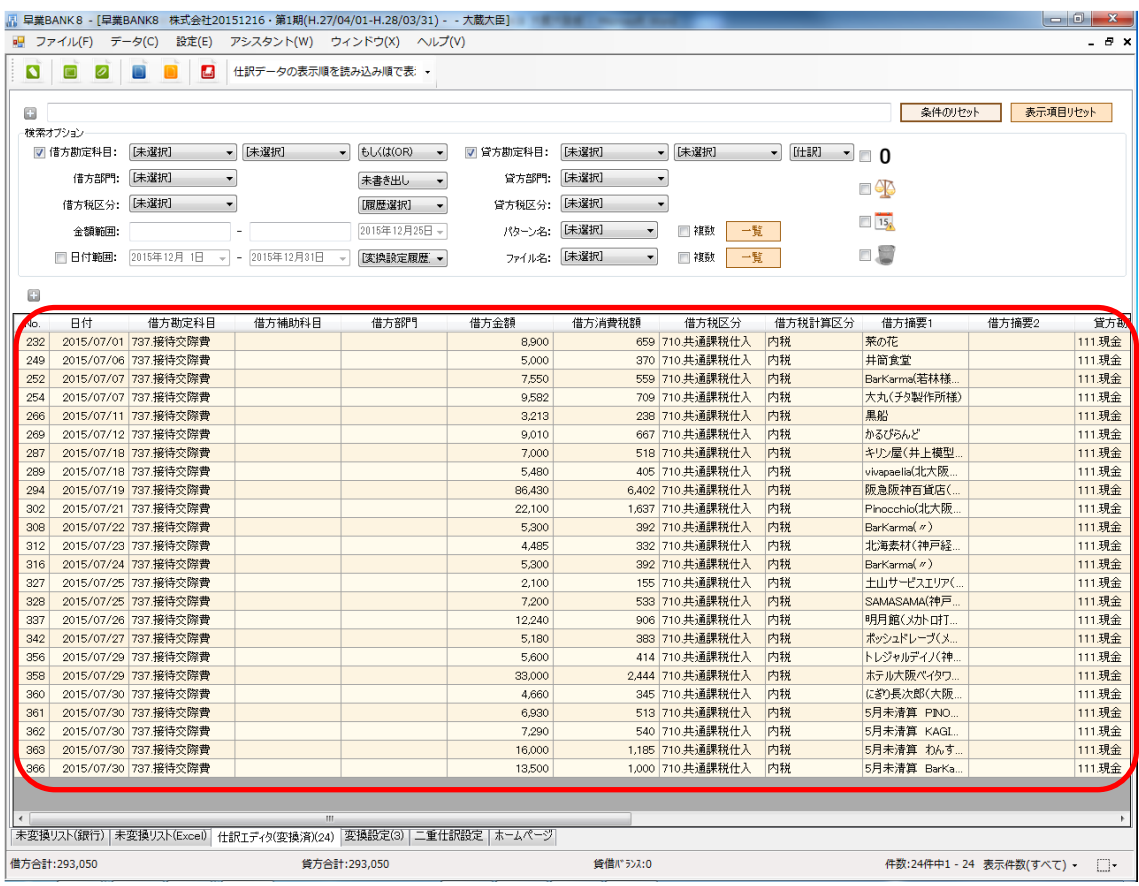

仕訳エディタに全ての仕訳を反映させ、補助科目の入力もすべて行い、書き出しを選択す ると、以下の画面が表示されます。

この画面で書き出しオプションを設定することが出来ます。

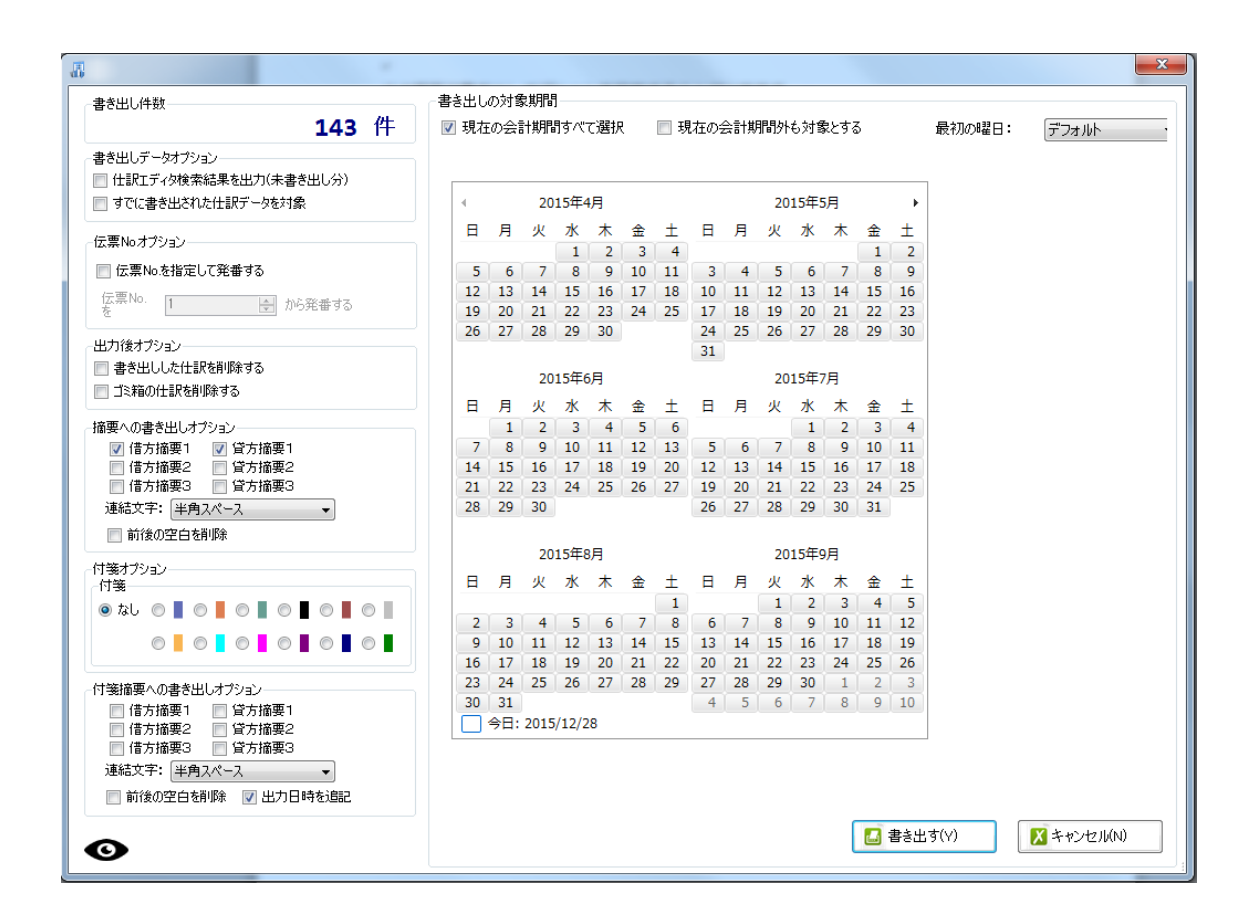

※画面左上の書き出し件数には現在書き出し可能な仕訳件数が表示されています。

・書き出しの対象期間(カレンダー)

書き出しを行うデータの対象期間を選択出来ます。初期設定では会計期間中のデータ全て が書き出しの対象となっています。

カレンダーをクリックすると、該当する日付の仕訳件数が画面左上に表示されてきます。

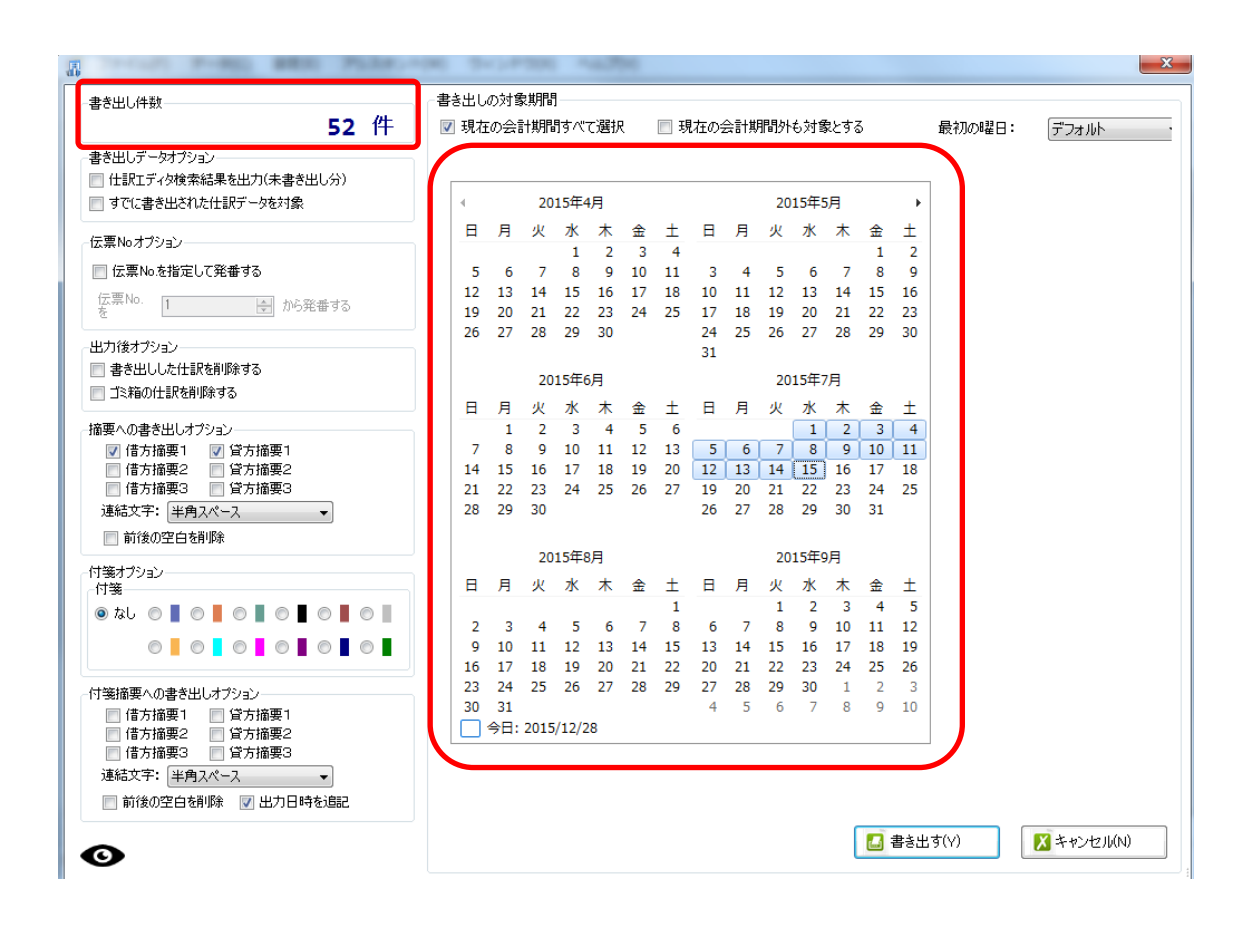

※特定の日付を複数選択することは出来ません。1 日のみか、もしくは連続する数日を選 択することが出来ます。

・書き出しデータオプション

「仕訳エディタ検索結果を出力(未書き出し分)」:

書き出し可能な仕訳の内、現在仕訳エディタに表示されている仕訳のみを書き出す場合に チェックを入れます。

「すでに書き出された仕訳データを対象」:

一度書き出し済みの仕訳データを再度書き出す場合にチェックをつけます。

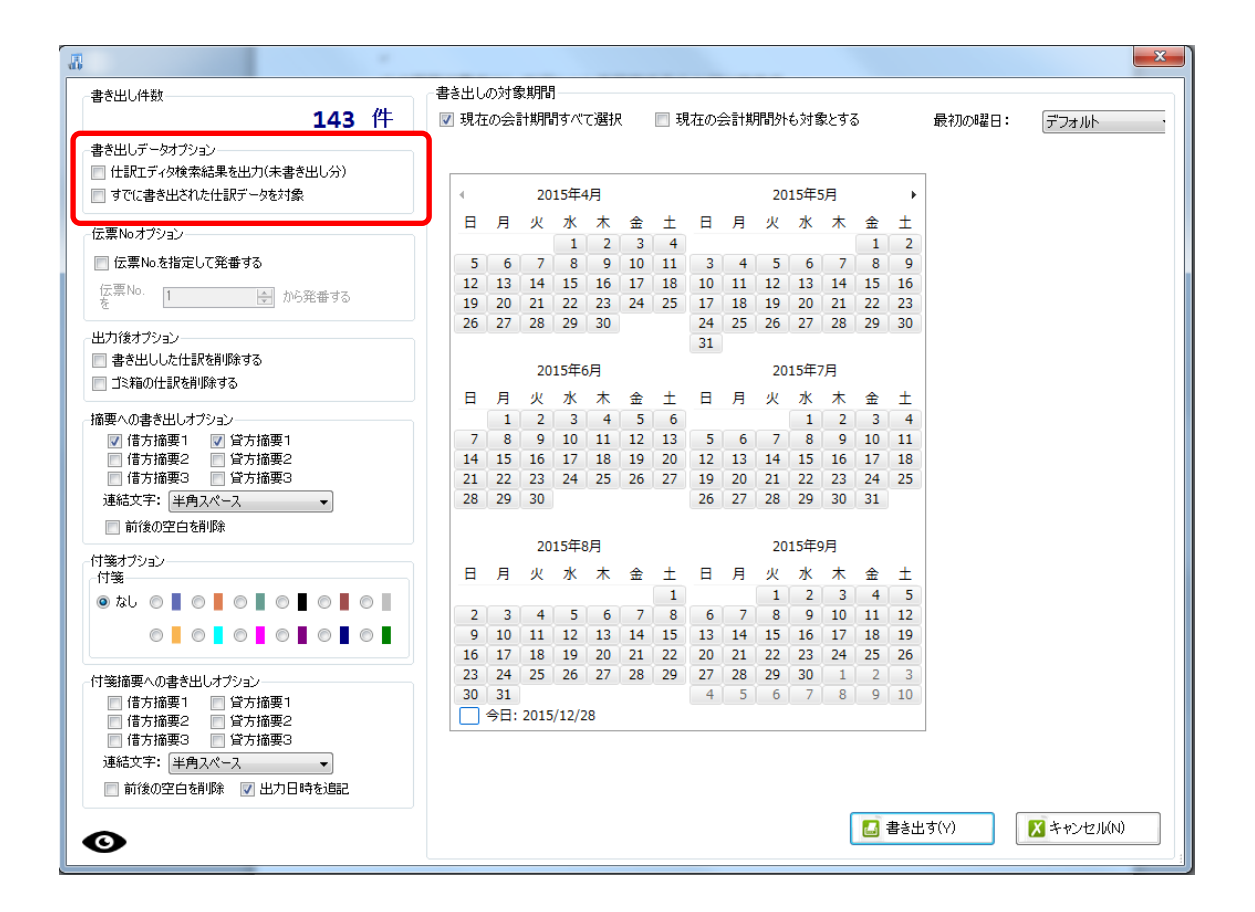

一度書きだした仕訳を再度書き出す事も可能です。仕訳エディタに書き出したい仕訳を表 示させ、書き出しデータオプションのチェックを両方つけることにより再度書き出しを行 うことが出来ます。

・伝票 No。オプション

「書き出しの設定」で伝票 No.の管理を指定していない場合にチェックを付けることで指定 した番号から自動で伝票番号が発行されます。

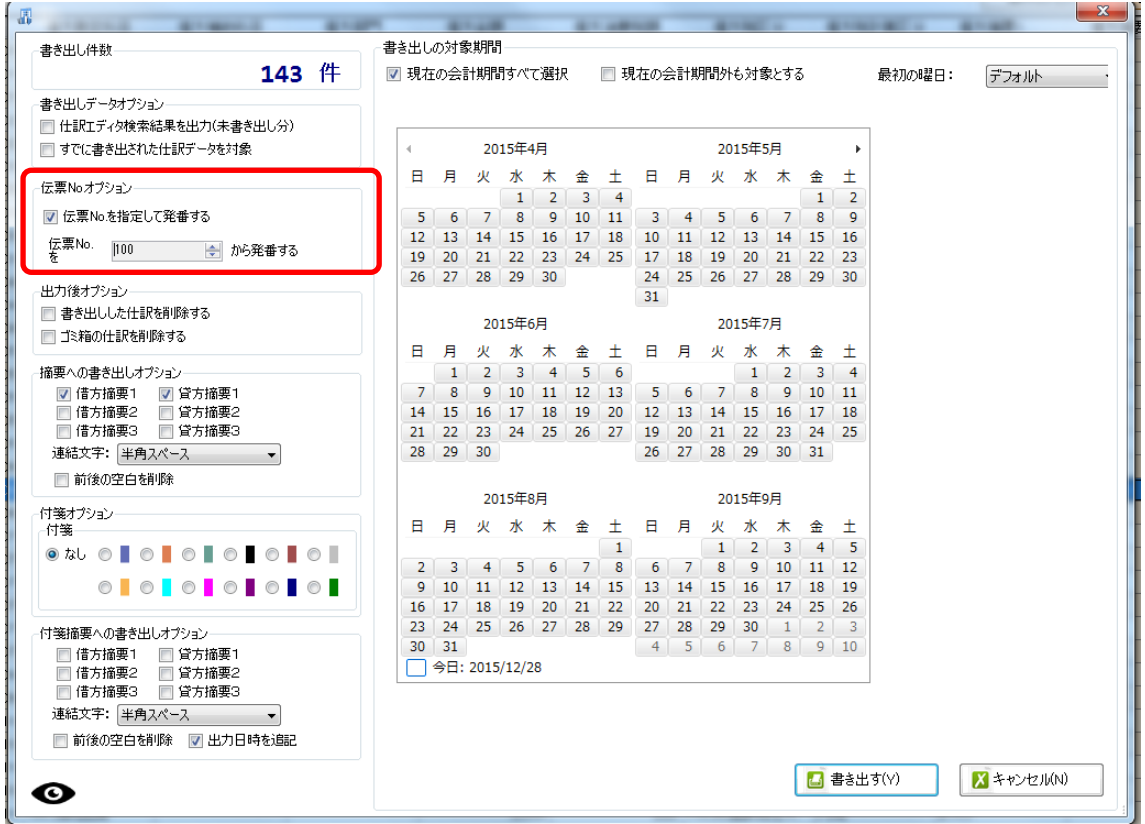

書き出しの設定で伝票 No.の管理を行っている場合は以下の画面のような表示になり、伝票 番号は自動で発行されます。

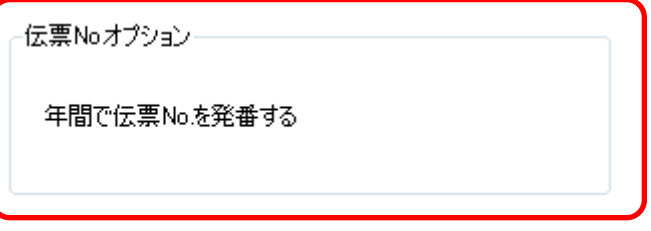

・出力後オプション

「書き出しした仕訳を削除する」

仕訳の書き出しを行っても HAYAWAZAⅩの中にデータが残っており、再度書き出しを行 う事が出来ますがこちらのチェックを付けると書き出しと同時に仕訳を削除し、 HAYAWAZAⅩにデータは残りません。

「ゴミ箱の仕訳を削除する」

ゴミ箱に隔離している仕訳を書き出しと同時に自動で削除します。

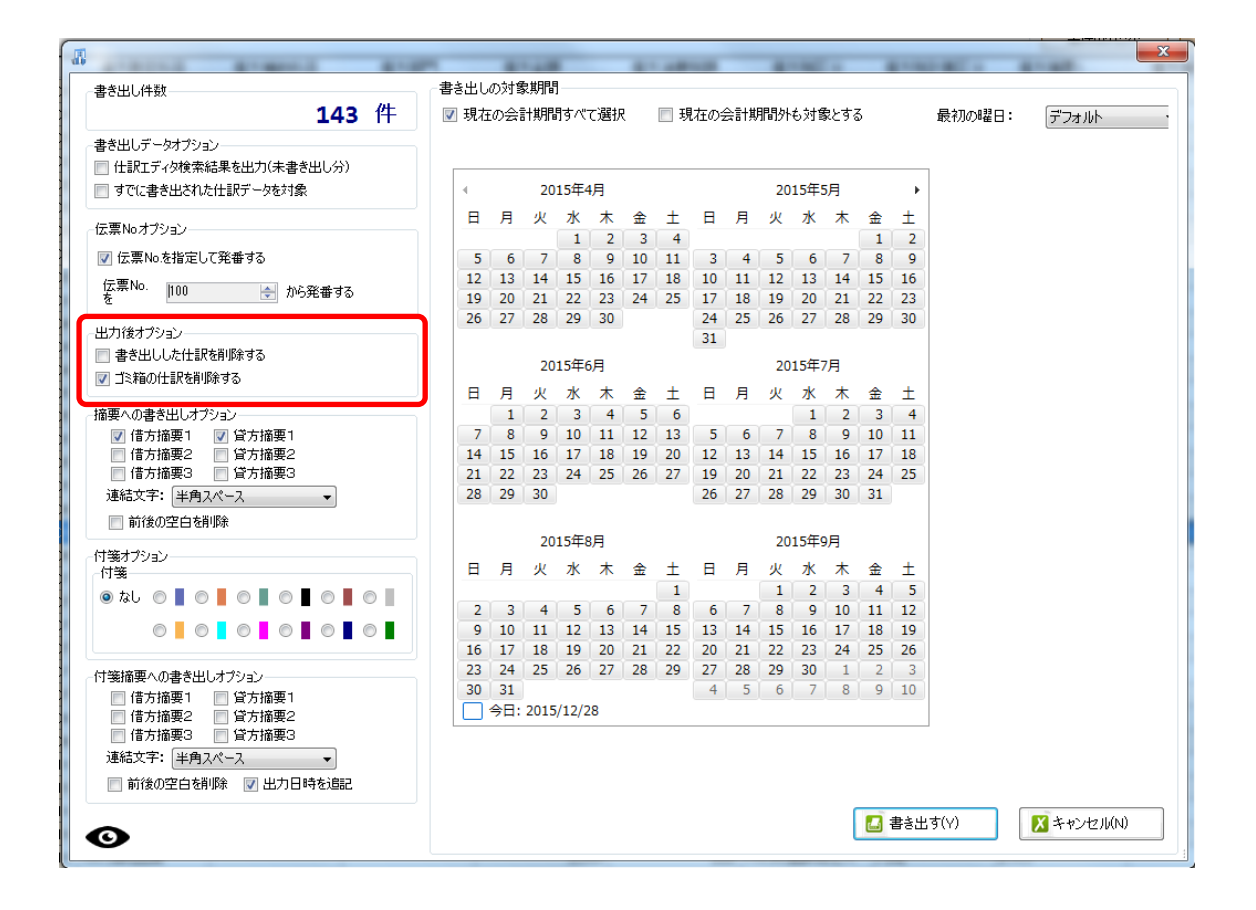

・「摘要への書き出しオプション」

HAYAWAZAⅩでは摘要を借方・貸方でそれぞれ 3 つまで設定できますが福祉大臣の摘要 は 1 つの「摘要」のみとなります。よって、HAYAWAZAⅩから出力する際は、6 つの摘 要を連結して出力します。

HAYAWAZAⅩ に 入力さ れ てい る 摘要 の うち 、 書き 出 す摘 要 を指 定 でき ま す 。 HAYAWAZAⅩで入力されていてもここのチェックが外れている場合は出力されません。 摘要は「借方摘要1~3」、「貸方摘要1~3」の順に連結されます。

書き出したい摘要にチェックをつけます。

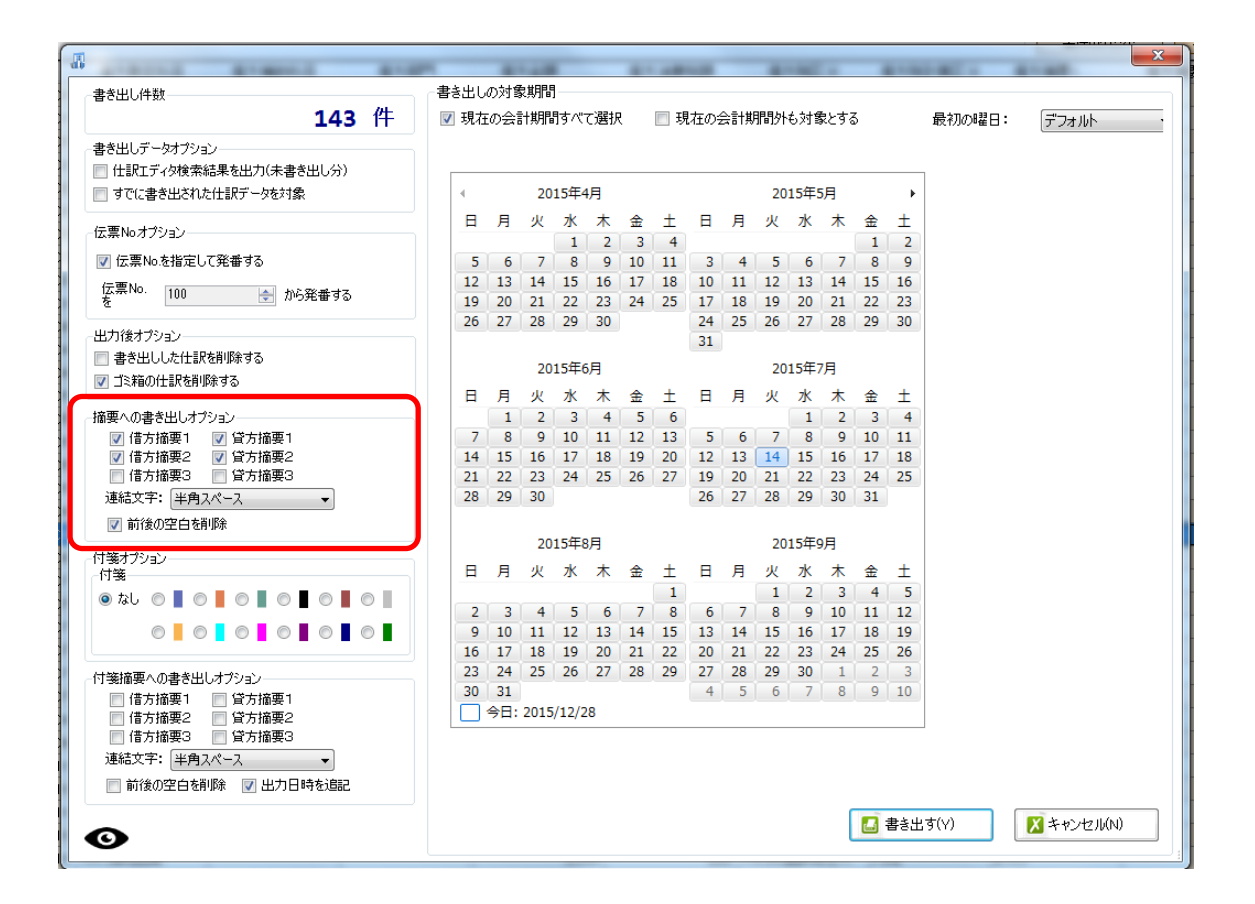

※福祉大臣の摘要は全角 40 文字までとなります。それ以上の文字数の摘要は取込時にエ ラーとなりますので、ご注意ください。

「連結文字」

摘要と摘要を連結する文字を指定する事が出来ます。

「連結文字」を選択し、以下のリストから指定します。

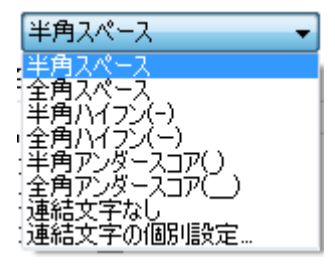

「前後の空白を削除」

摘要の空白を削除して書き出しを行います。

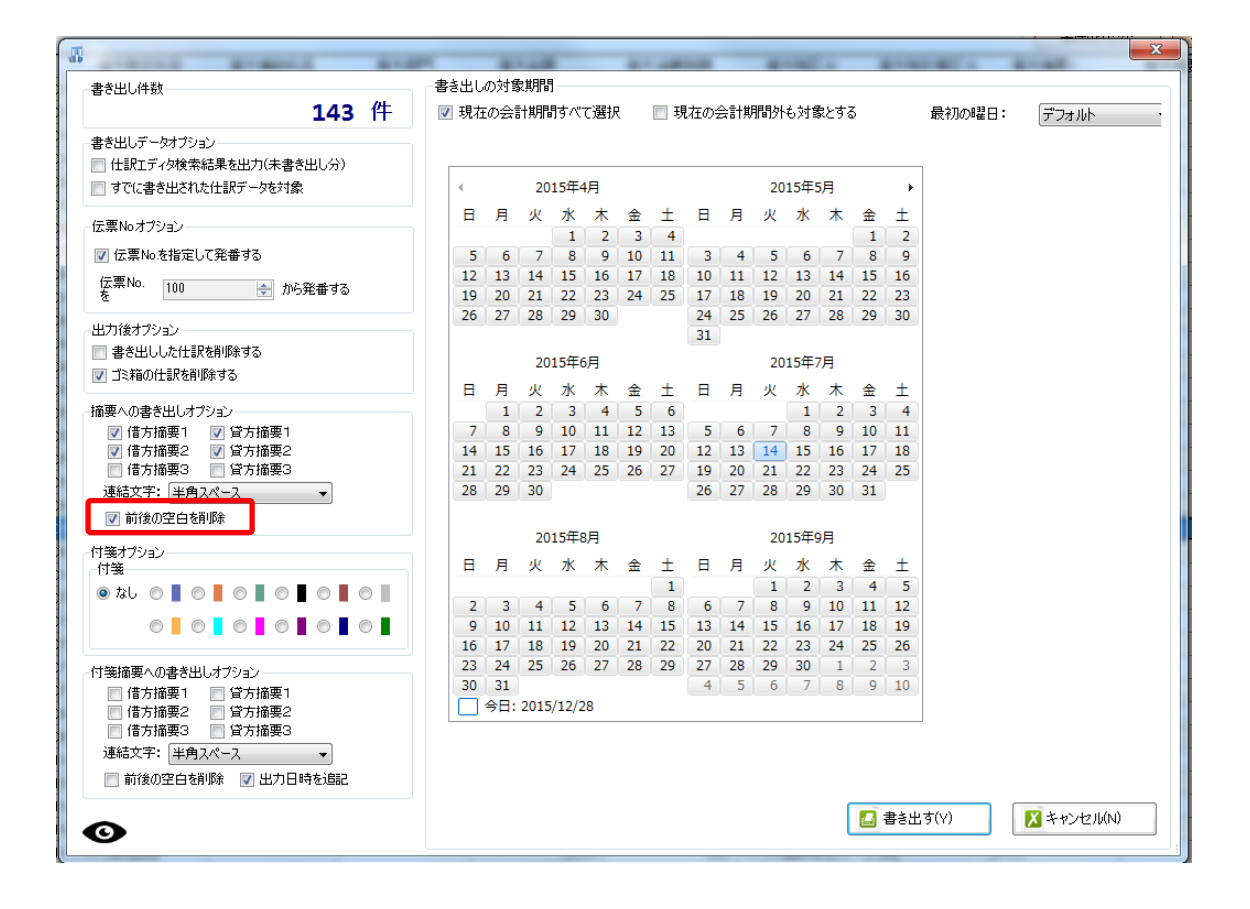

#### 詳しくはマニュアルの「書き出しの初期設定」をご確認ください。

・「付箋オプション」、「付箋文字への書き出しオプション」 書き出した仕訳に付箋及び付箋文字を出力できます。

## ※付箋に出力できるのは、「摘要1~3」か、出力日時のみです。 付箋を「なし」に設定していると付箋文字を指定しても出力されません。

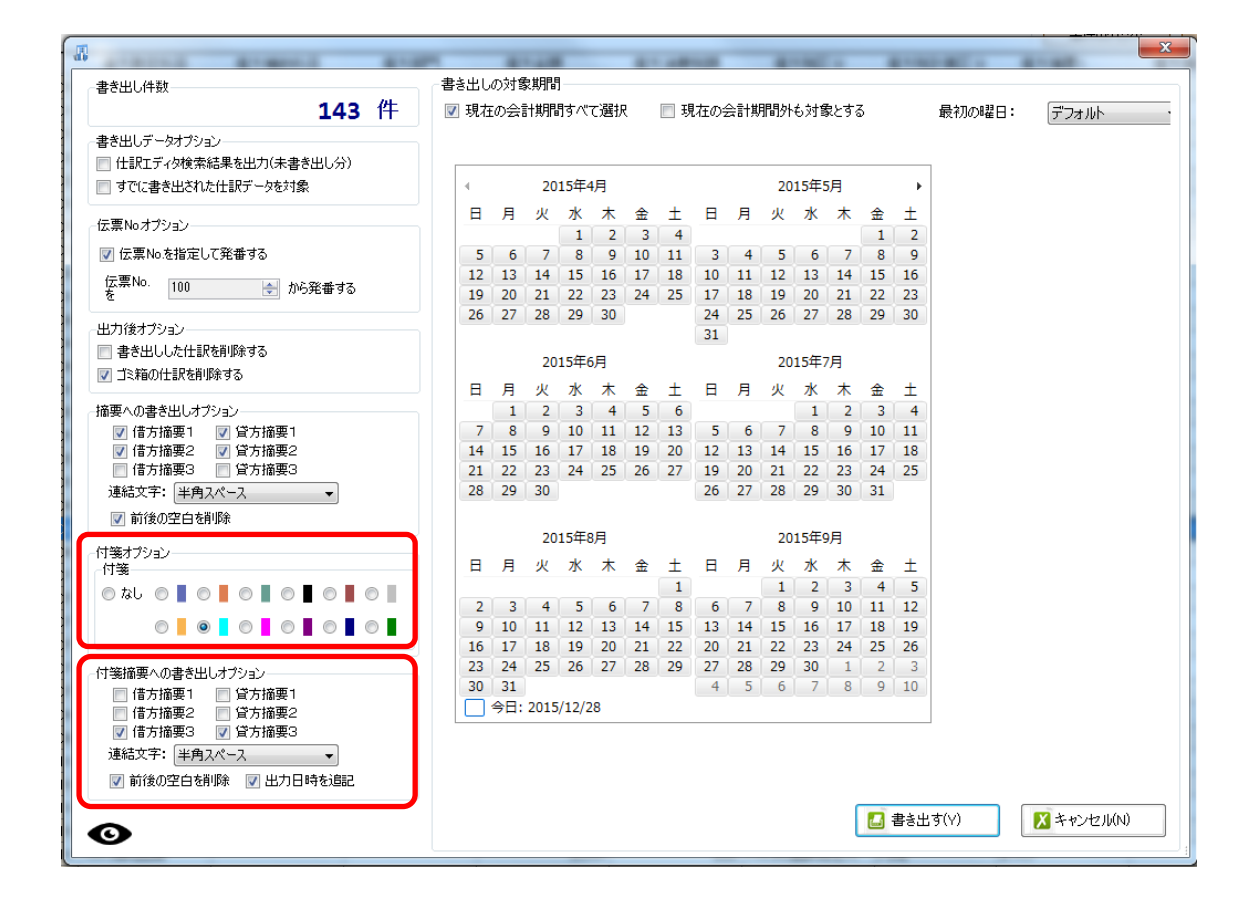

書き出し画面で全ての設定を確認し、「書き出す」を選択すると以下のファイルの出力先を 選択する画面が表示されます。

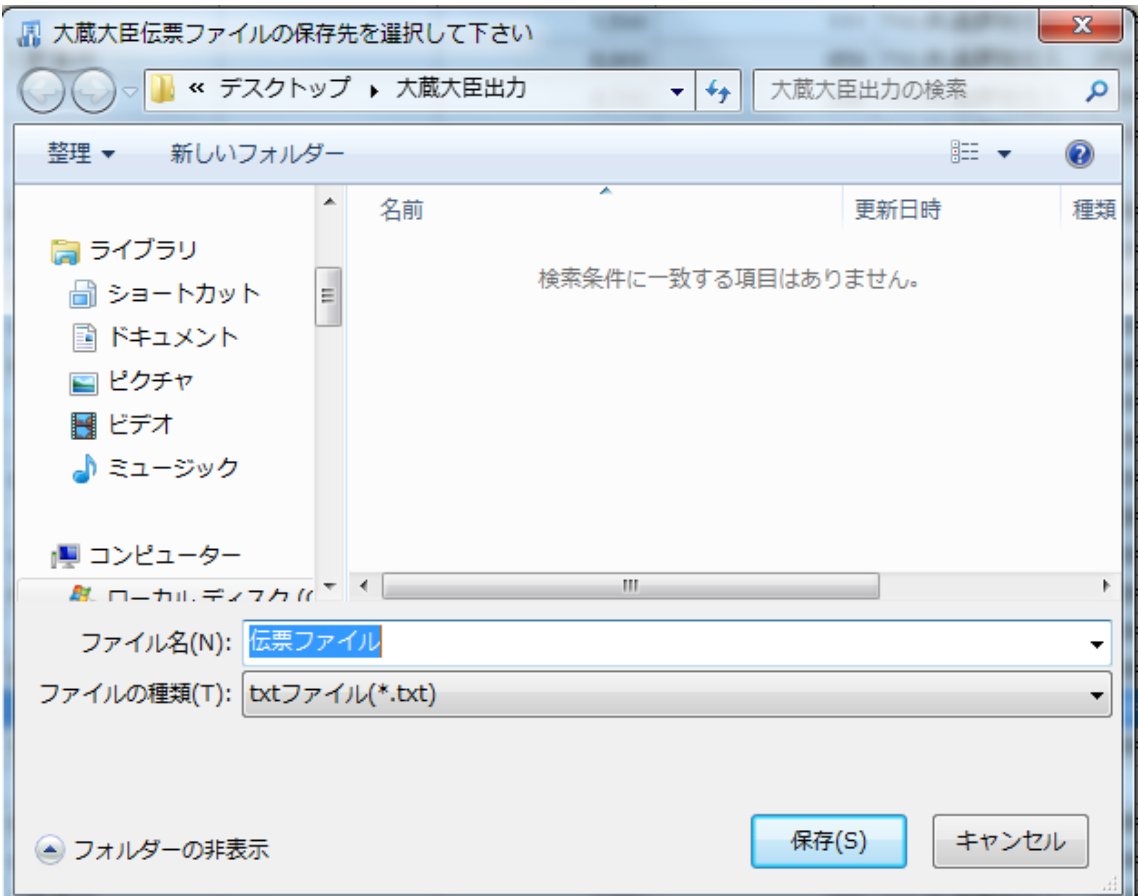

保存先を選択し、「保存」を選択するとファイルの出力が行われます。

このときに出力ファイル名を変更することは可能です。

ファイルの書き出しが完了すると、以下の画面が表示されます。

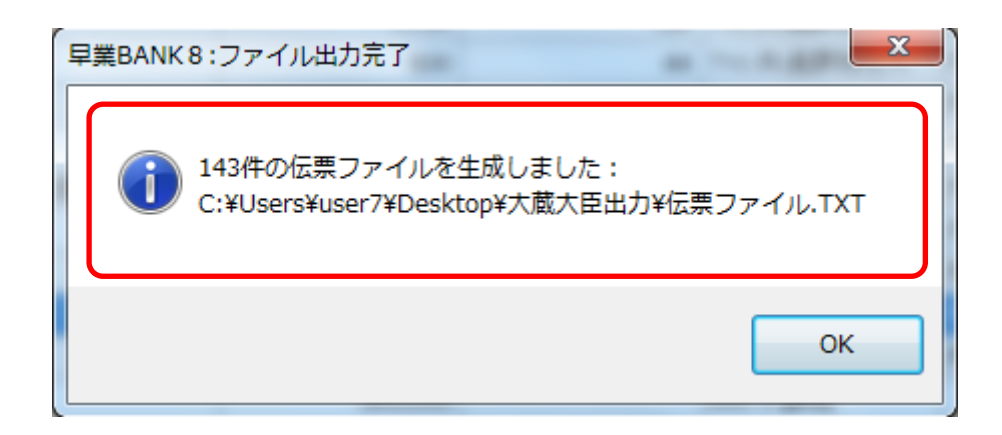

HAYAWAZAⅩで作成した勘定科目、補助科目、サービス区分(事業)がある場合は以下 の画面が表示されます。

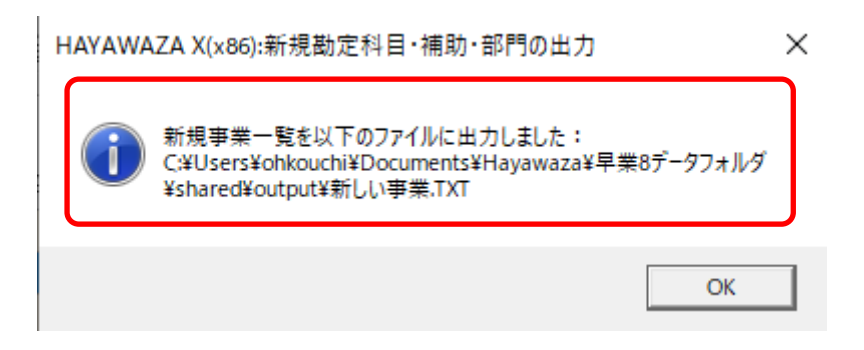

マスターの書き出しは一度事業所データを閉じて開き直さない限り毎回出力されます。

# <span id="page-54-0"></span>**6.** 仕訳データの取込

福祉大臣の「81.特殊処理」→「12.データ受入」から取り込みを行います。

## マスターデータの書き出しが行われた場合は仕訳データを取り込む前にマスターデータを 登録する必要が有ります。詳しくはマスターデータの登録を参照。

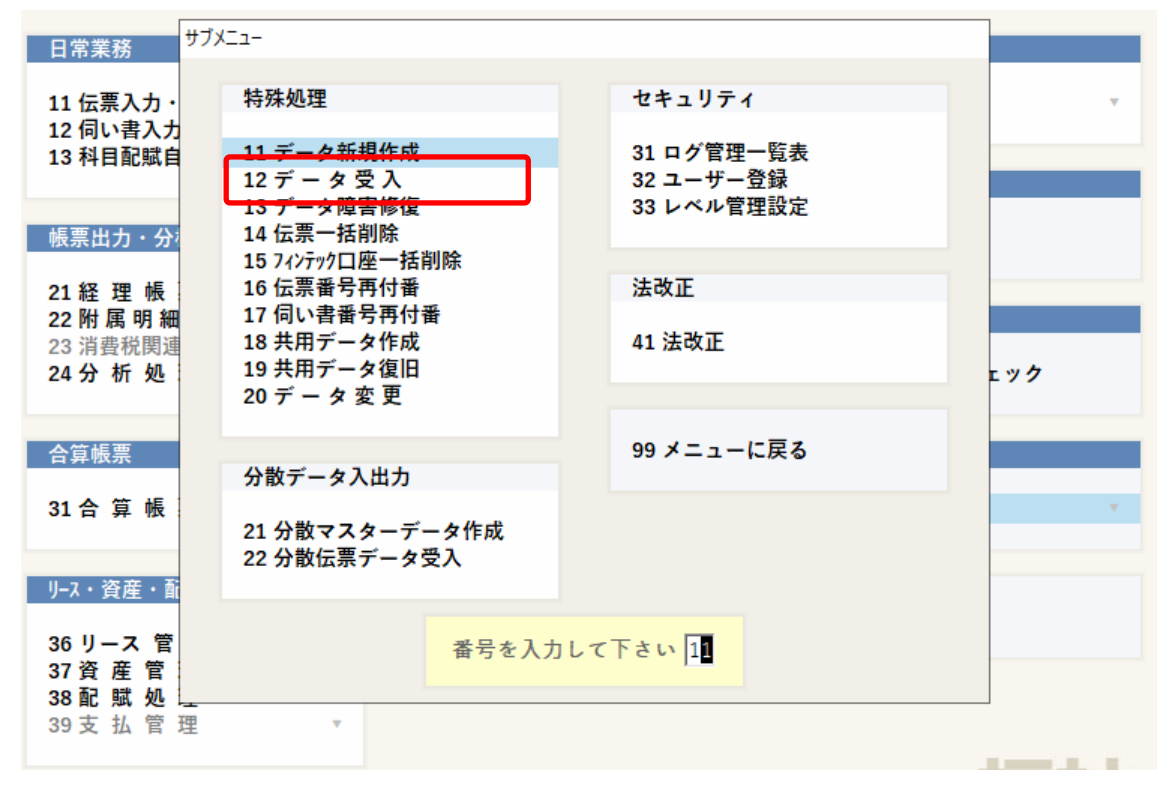

データ受入画面が表示されるので、「伝票」にチェックを付け、「形式:福祉大臣 NXVer3」 「受入元:HAYAWAZAⅩから書き出した仕訳データ」を選択します。

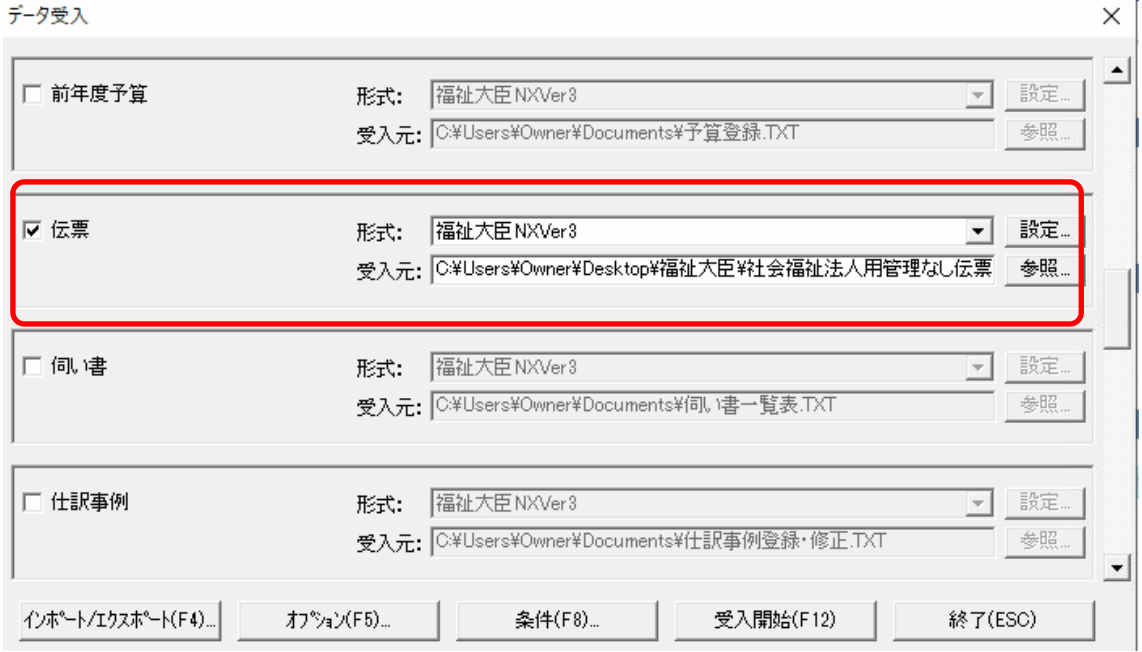

仕訳データの指定が出来たら「受入開始(F12)」をクリックすると受入が開始します。

# ※「条件(F8)」を選択すると以下の画面が表示され、伝票番号の自動付番を行う事が出来 ます。このとき、書き出し時に設定している番号より優先されて受入が行われます。

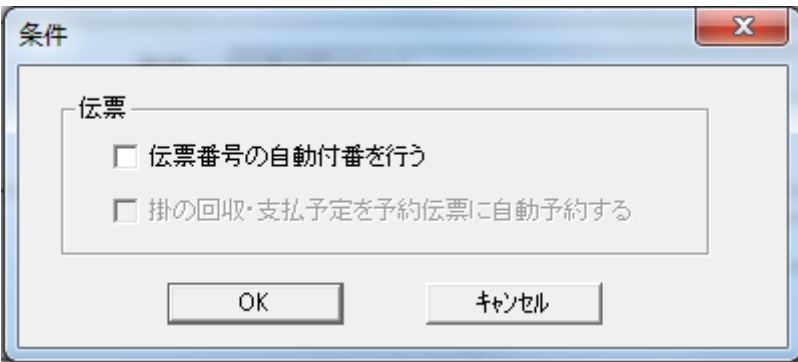

受入処理が終了すると「受入ログの確認」画面が表示されるので、「はい」を選択すると受 入結果を確認することが出来ます。

受入エラーが発生した場合は不正データの一覧が表示されます。エラーの内容を確認して 再度受入処理を行ってください。

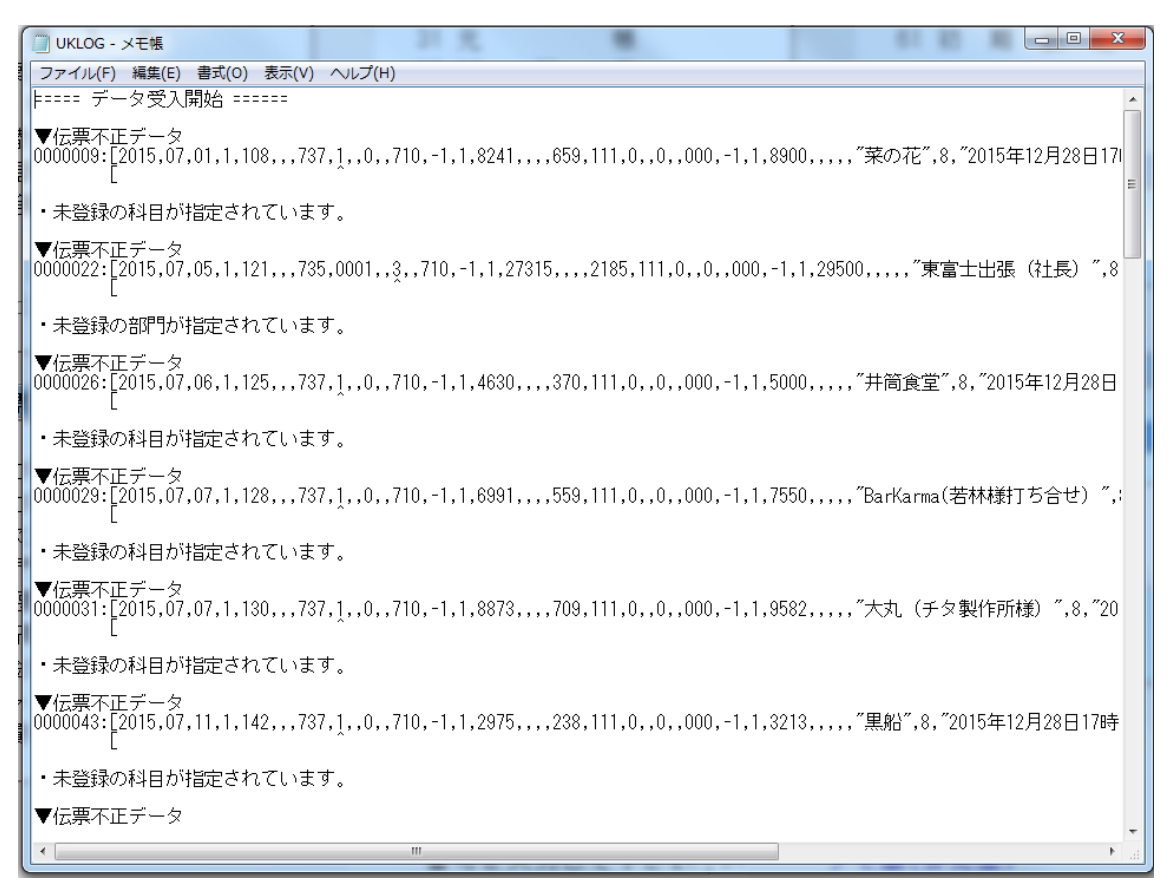

上記は補助科目、サービス区分(事業)のマスター登録が出来ていない場合のエラーメッ セージです。

※HAYAWAZAⅩで作成した補助科目、サービス区分(事業)がある場合はマスター登録 を行わないと受入エラーとなります。(伝票データと同時に受入処理が出来ます。 ※詳しくはマスターデータの登録参照

#### エラーがあった場合、全ての仕訳受入が出来ません。

エラーデータが無い場合は受入処理が完了した後に「受入ログ」で取り込んだ仕訳の件数 を確認できます。

 $\begin{array}{c|c|c|c|c} \hline \multicolumn{3}{c|}{-} & \multicolumn{3}{c|}{-} & \multicolumn{3}{c|}{\mathbf{X}} \\\hline \multicolumn{3}{c|}{-} & \multicolumn{3}{c|}{-} & \multicolumn{3}{c|}{-} & \multicolumn{3}{c|}{\mathbf{X}} \\\hline \multicolumn{3}{c|}{-} & \multicolumn{3}{c|}{-} & \multicolumn{3}{c|}{-} & \multicolumn{3}{c|}{\mathbf{X}} \\\hline \multicolumn{3}{c|}{-} & \multicolumn{3}{c|}{-} & \multicolumn{3}{c|}{-}$ UKLOG - メモ帳 ファイル(F) 編集(E) 書式(0) 表示(V) ヘルプ(H) ===== データ受入開始 ====== À 【受入件数】 部门<br>補助科目 儇黨 ===== データ受入終了 ===== ∢  $\mathbb{B}$ 

# <span id="page-58-0"></span>**7.** マスターデータの登録

マスターデータの書き出しが行われた場合は仕訳データを取り込む前にマスターデータを 登録する必要が有ります。(伝票と同時に受入可能)

※マスターデータの受入を行わずに仕訳データの受入を行うとエラーとなりますのでご注 意ください。

マスターデータの登録は「81.特殊処理」→「12.データ受入」から取り込みを行います。

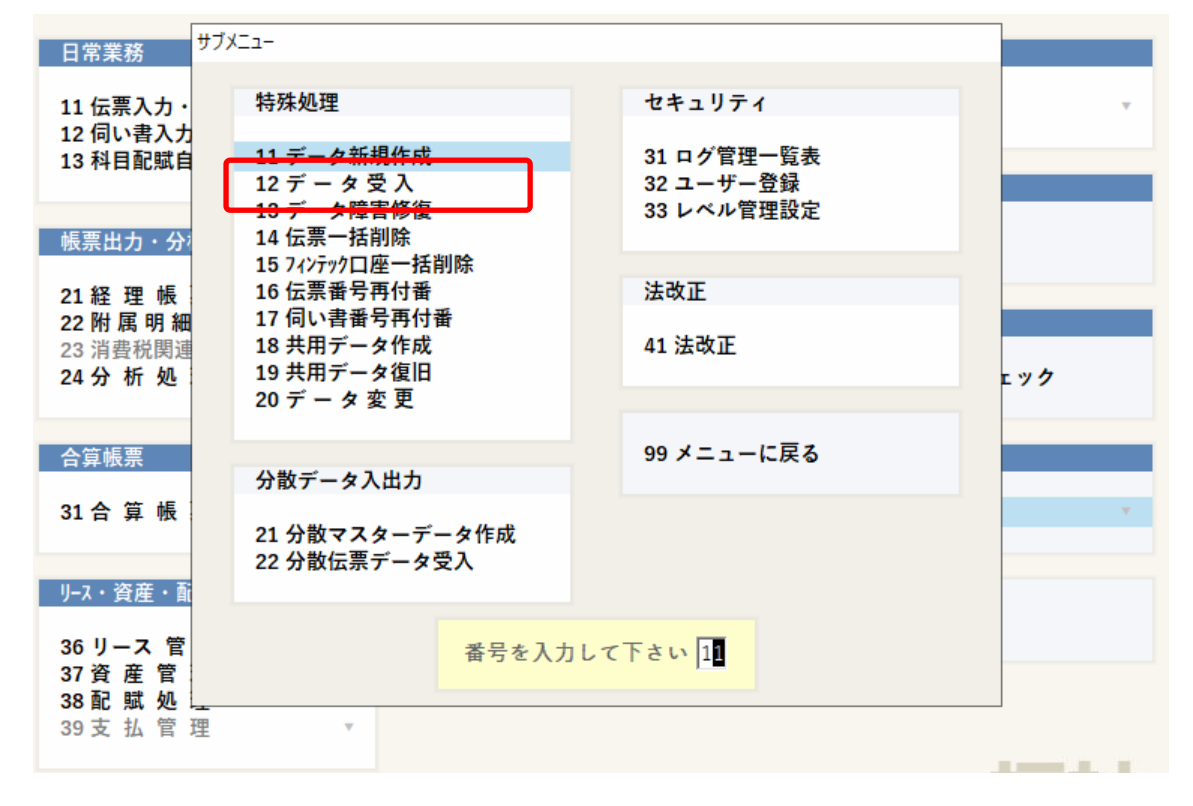

データ受入画面で、補助科目(サービス区分(事業))にチェックを付け、HAYAWAZAⅩ から出力されたデータを参照より選択します。

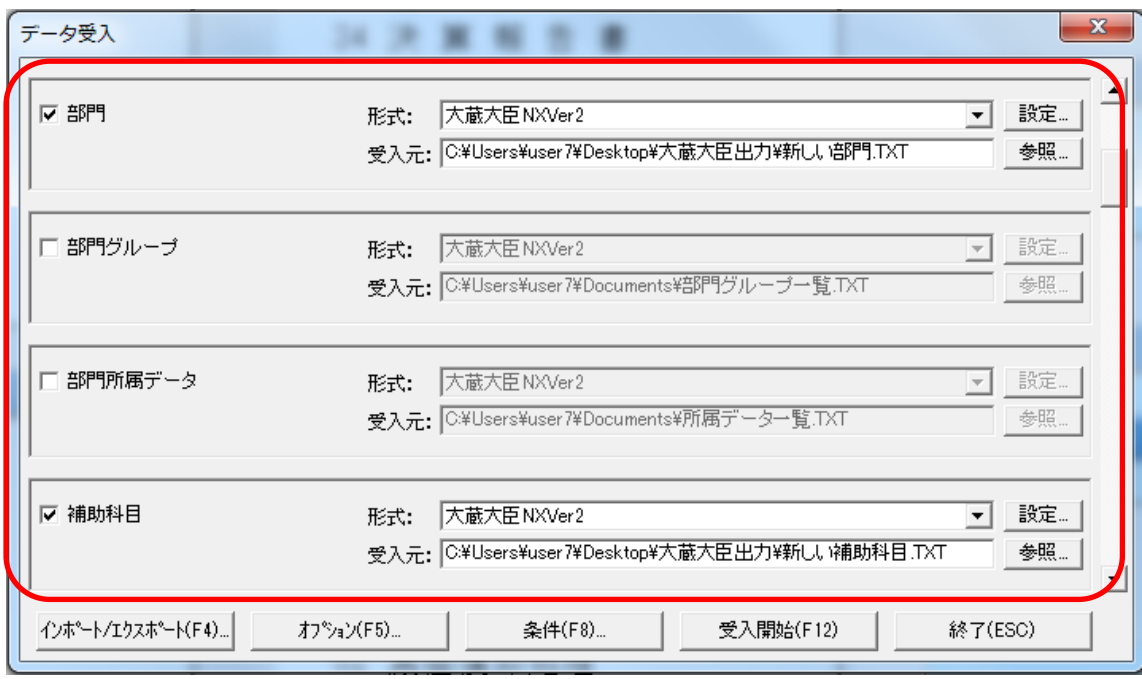

受入処理が終了すると「受入ログの確認」画面が表示されるので、「はい」を選択すると受 入結果を確認することが出来ます。

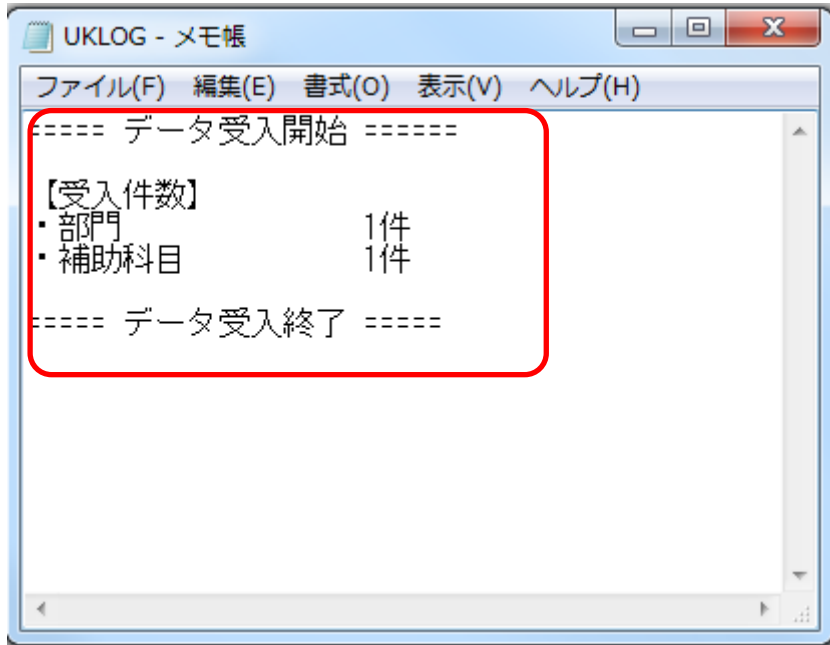